# **Dell UltraSharp 43 4K USB-C monitor** Korisnički priručnik

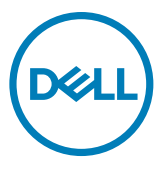

- **NAPOMENA: NAPOMENA ukazuje na važne informacije koje vam pomažu da koristite računalo na bolji način.**
- **OPREZ: OPREZ ukazuje na moguće oštećenje hardvera ili gubitak podataka ako se ne poštuju ove upute.**
- **UPOZORENJE: UPOZORENJE ukazuje na moguće oštećenje imovine, tjelesnu ozljedu ili smrt.**

**Autorska prava © 2019-2020 Dell Inc. ili njegove podružnice. Sva su prava zadržana.** Dell, EMC i drugi trgovački znakovi su trgovački znakovi tvrtke Dell Inc. ili njezinih podružnica. Ostali trgovački znakovi mogu biti trgovački znakovi njihovih odgovarajućih vlasnika.

2020 - 11

Rev. A02

# Sadržaj

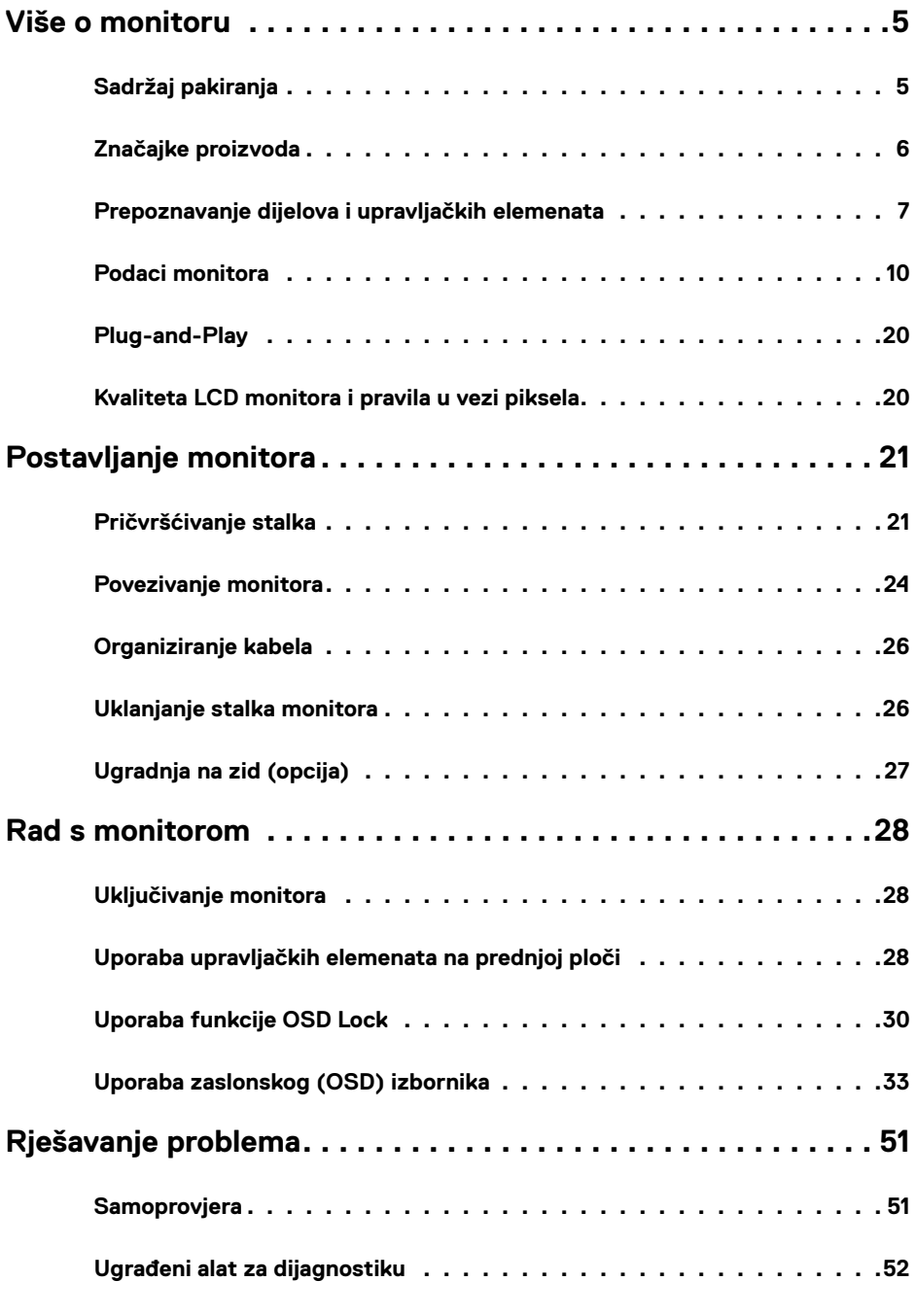

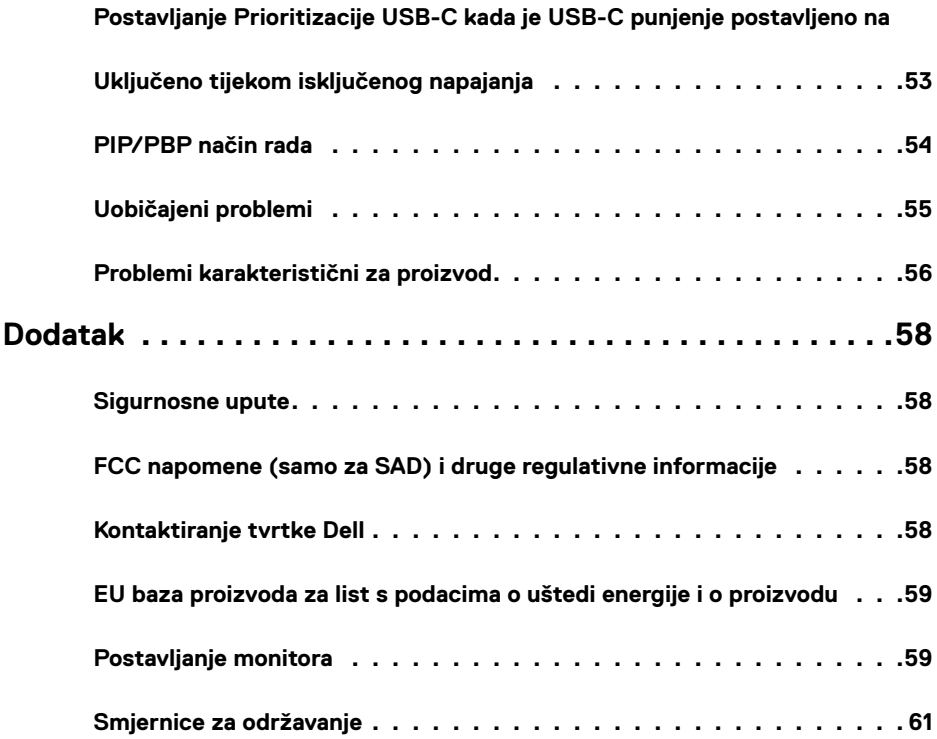

<span id="page-4-0"></span>

#### **Sadržaj pakiranja**

Monitor se isporučuje sa sljedećim komponentama. Provjerite jeste li dobili sve komponente i [kontaktirajte Dell](#page-57-1) ako nešto nedostaje.

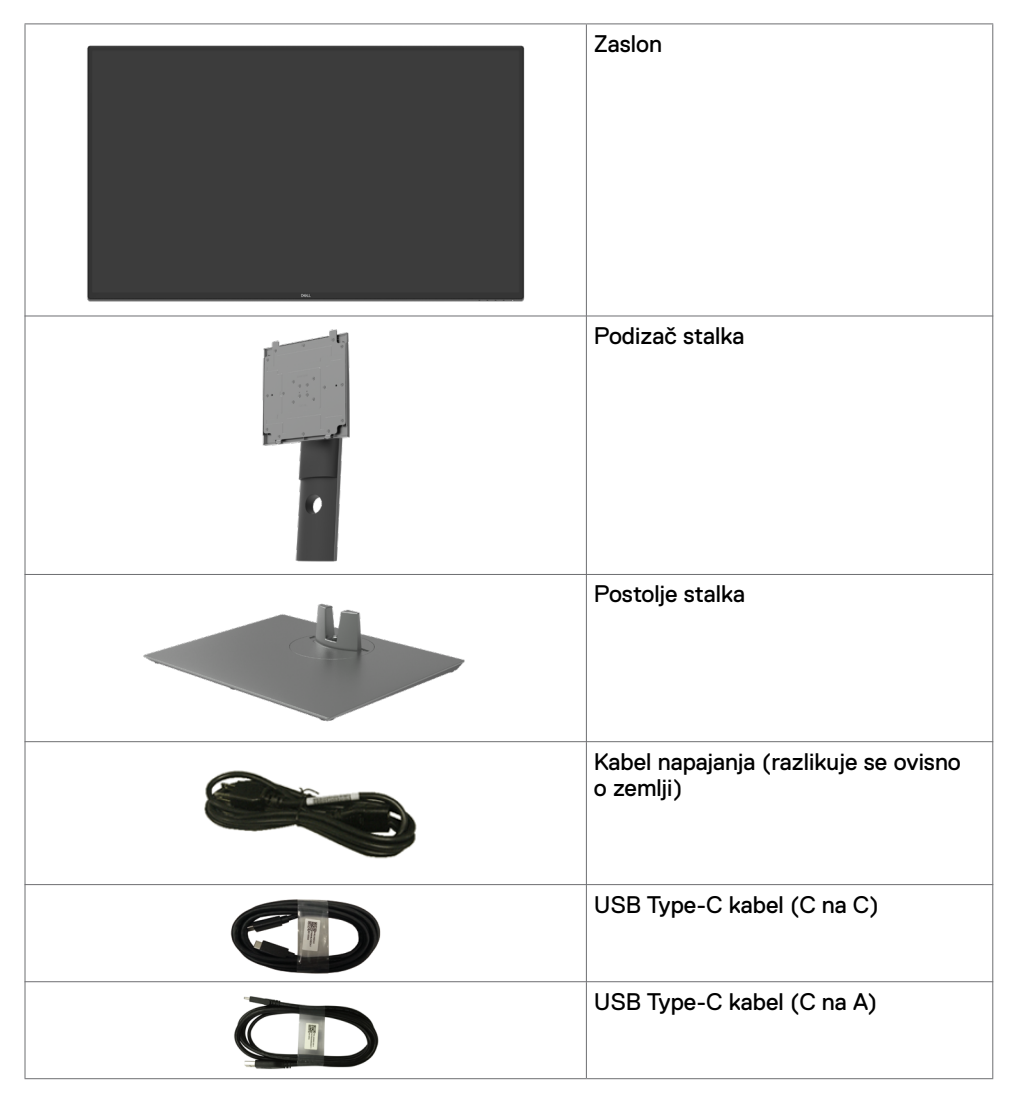

<span id="page-5-0"></span>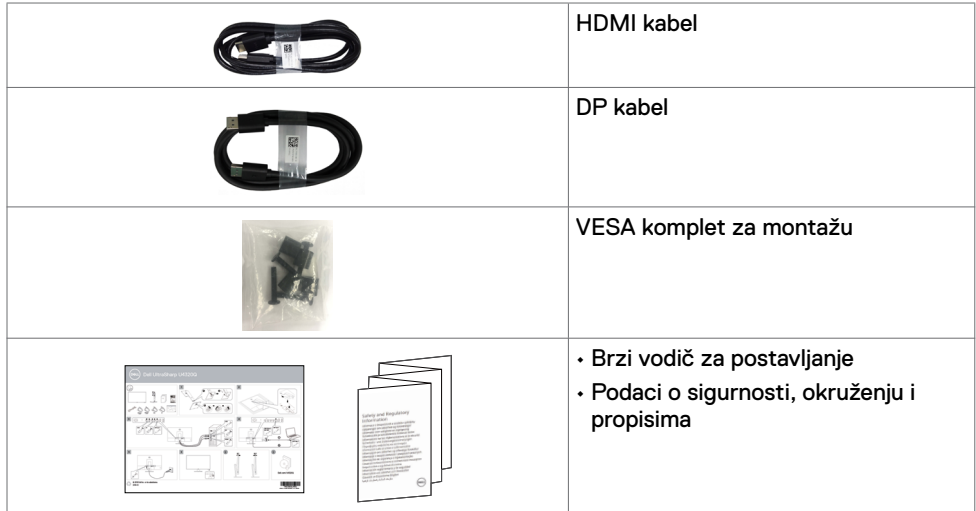

#### **Značajke proizvoda**

Monitor **Dell UltraSharp U4320Q** ima aktivnu matricu, tranzistor s tankim filmom (TFT), zaslon s tekućim kristalima (LCD) i LED pozadinsko osvjetljenje. Značajke monitora uključuju:

- Aktivno područje zaslona od 107,975 cm (42,51 inča) (mjereno po dijagonali) razlučivosti 3840 x 2160 (16:9) i podršku prikaza na punom zaslonu za manje razlučivosti.
- Široki kutovi gledanja s 96% sRGB boje.
- Mogućnost nagibanja, zakretanja i povećavanja visine.
- Ugrađeni zvučnici (2 x 8 W) tvrtka New Sunlink.
- Skidljivo podnožje i rupe za montiranje veličine 100 mm i 200 mm sukladno standardu Video Electronics Standards Association (VESA™) za fleksibilna rješenja montiranja.
- Ultra-tanki ukrasni okvir smanjuje razmak između okvira prilikom korištenja višestrukih monitora što omogućuje lakše postavljanje s ugodnim doživljajem pregledavanja.
- Ekstenzivna digitalna povezivost uz HDMI i DP osigurava očuvanje tehnološke suvremenosti monitora.
- Jedan USB Type-C za napajanje kompatibilnog prijenosnog računala tijekom primanja video signala.
- Mogućnost Uključi i radi ako je podržava vaš sustav.
- Prilagođavanje zaslonskog prikaza (OSD) za lako postavljanje i optimizaciju zaslona.
- Zaključavanje gumba za napajanje i OSD-a.
- Utor za sigurnosno zaključavanje.
- $\cdot$   $\leq$  0.3 W u staniu pripravnosti.
- Optimizirajte udobnost za oko zaslonom bez titranja.

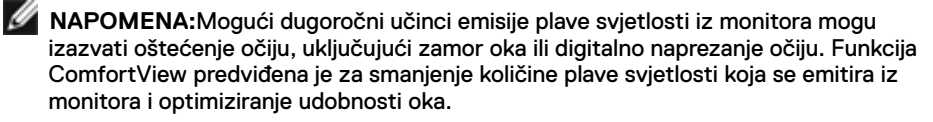

#### <span id="page-6-0"></span>**Prepoznavanje dijelova i upravljačkih elemenata**

#### **Pogled s prednje strane**

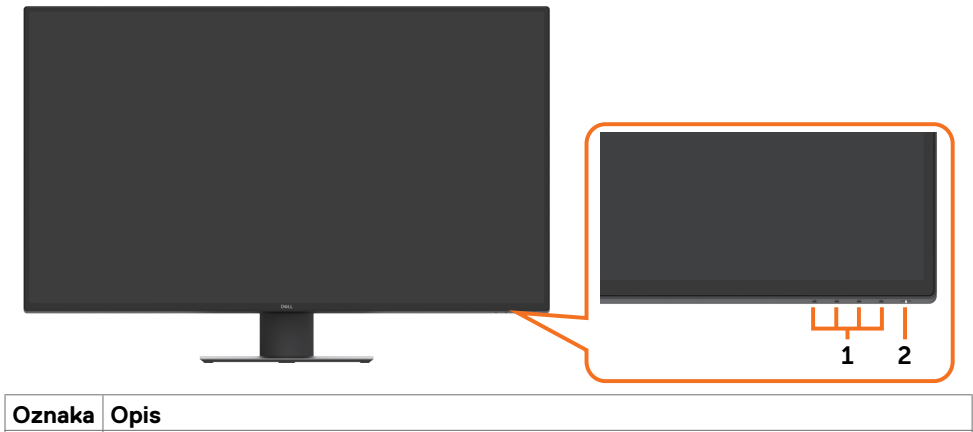

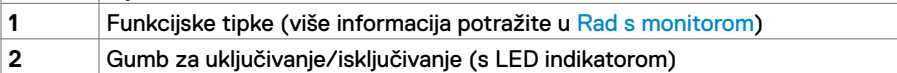

#### **Pogled sa stražnje strane**

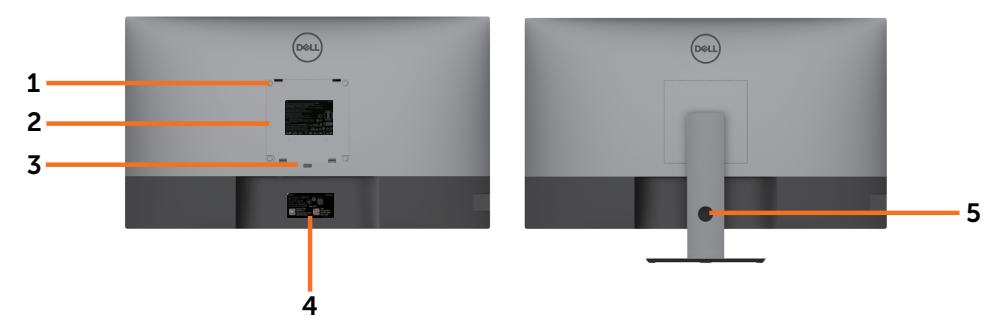

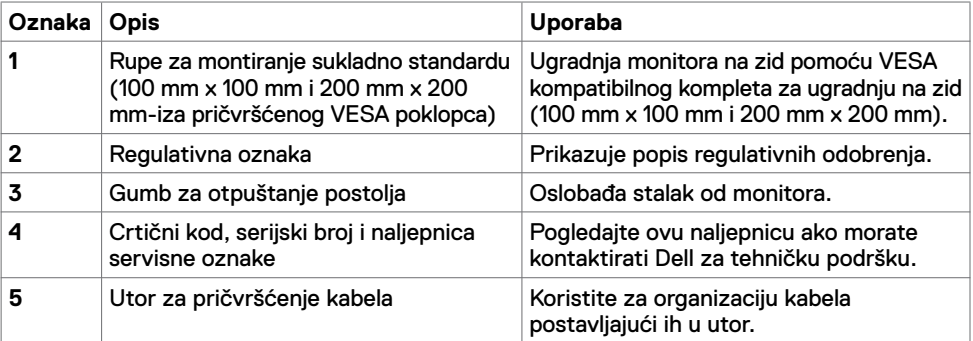

#### **Prikaz sa strane**

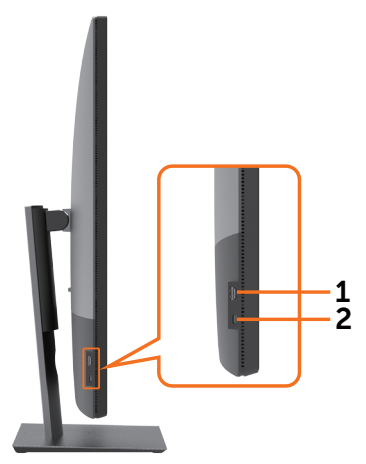

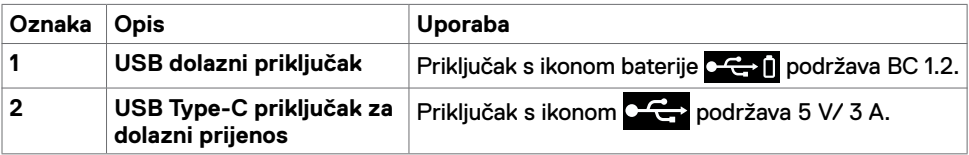

## **Pogled s donje strane**

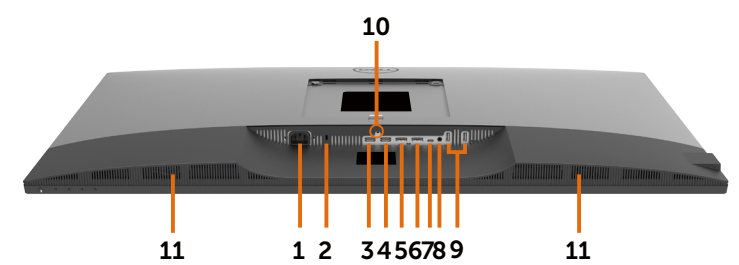

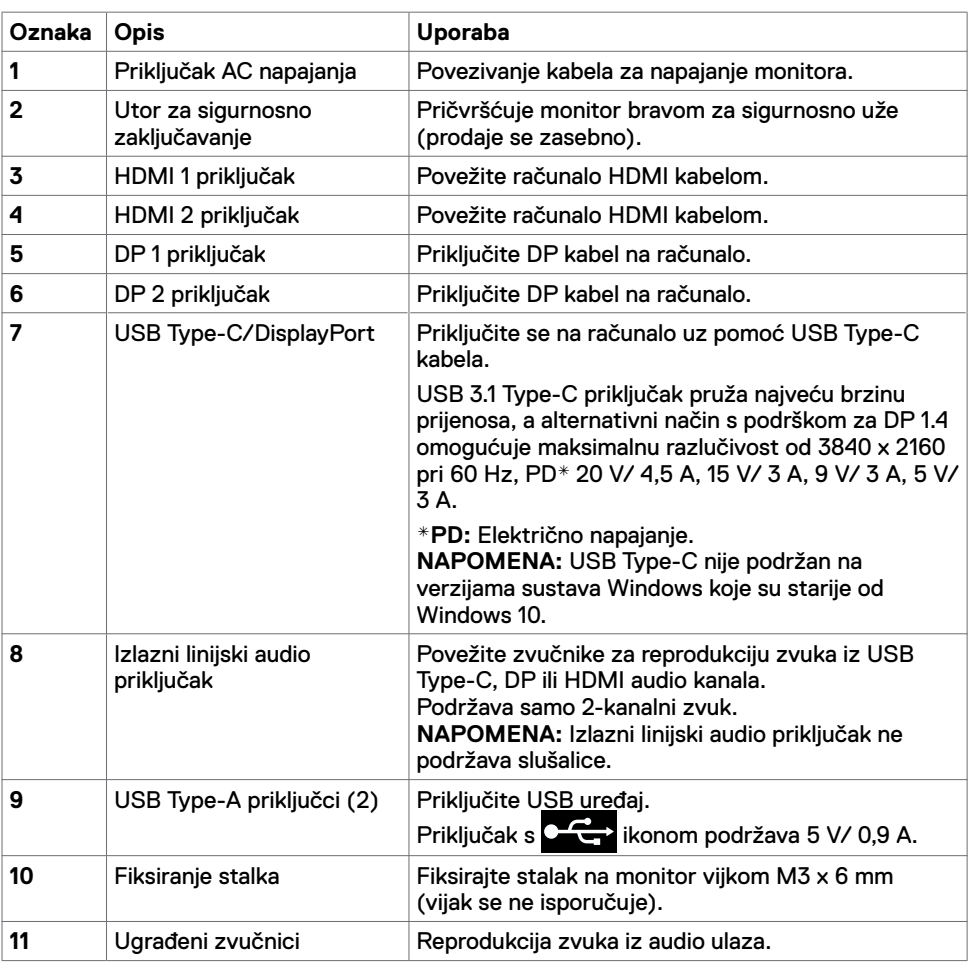

#### <span id="page-9-1"></span><span id="page-9-0"></span>**Podaci monitora**

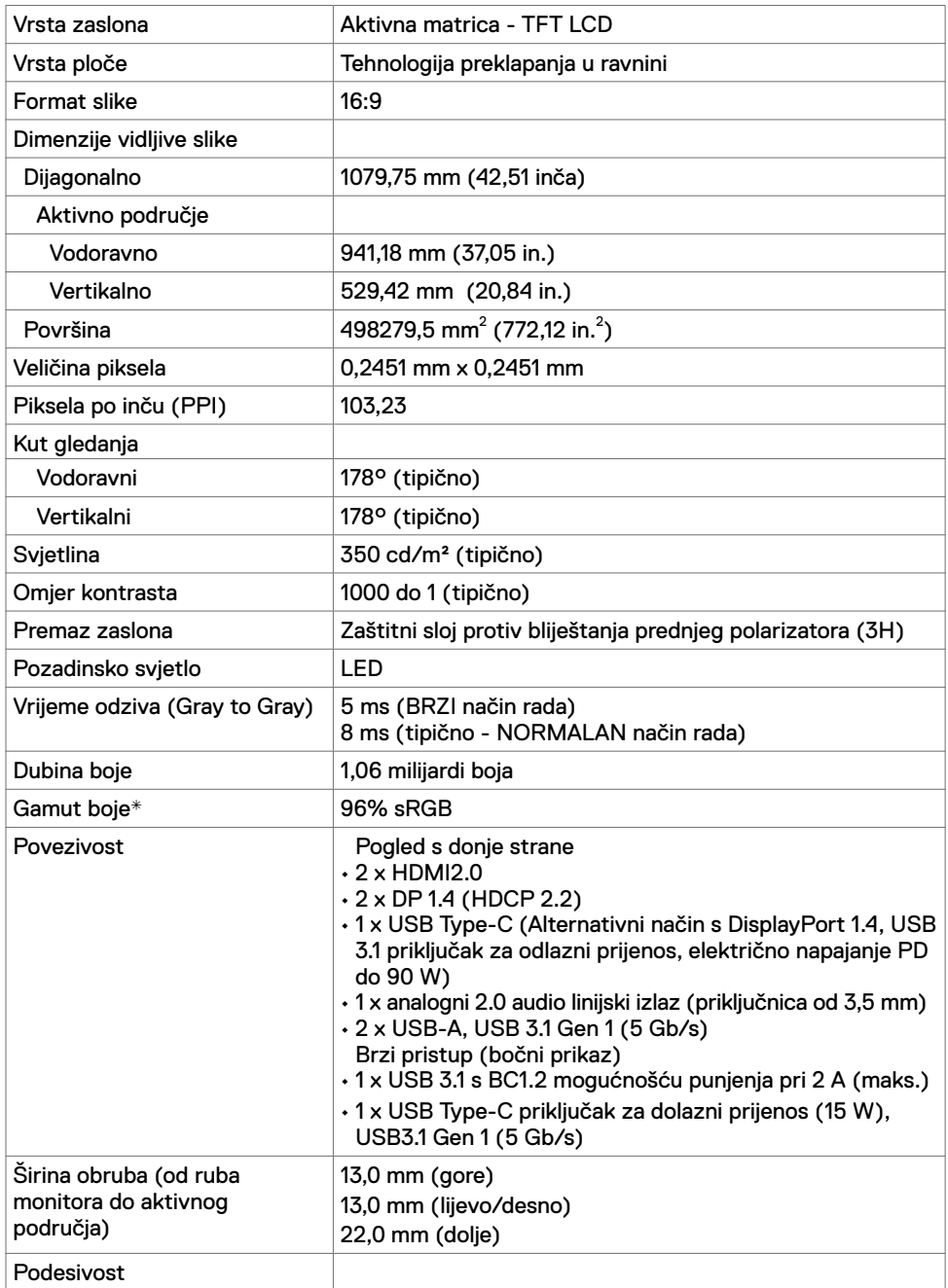

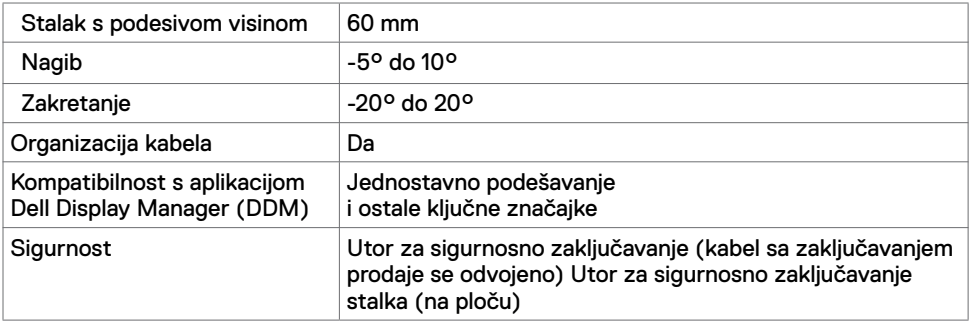

\* Samo na ploči prirodno u Custom Mode (Prilagođeni način rada).

#### **Podaci o razlučivosti**

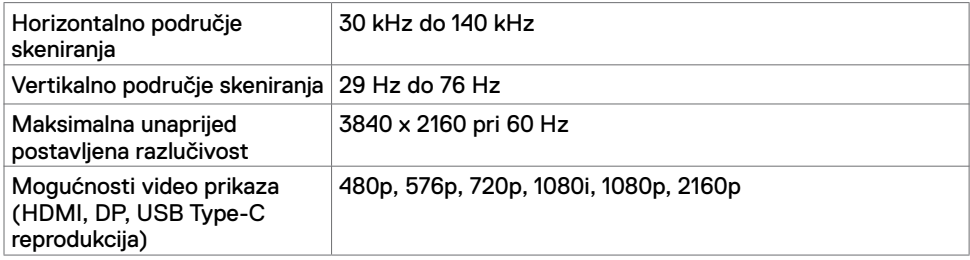

#### **Zadani načini rada prikaza**

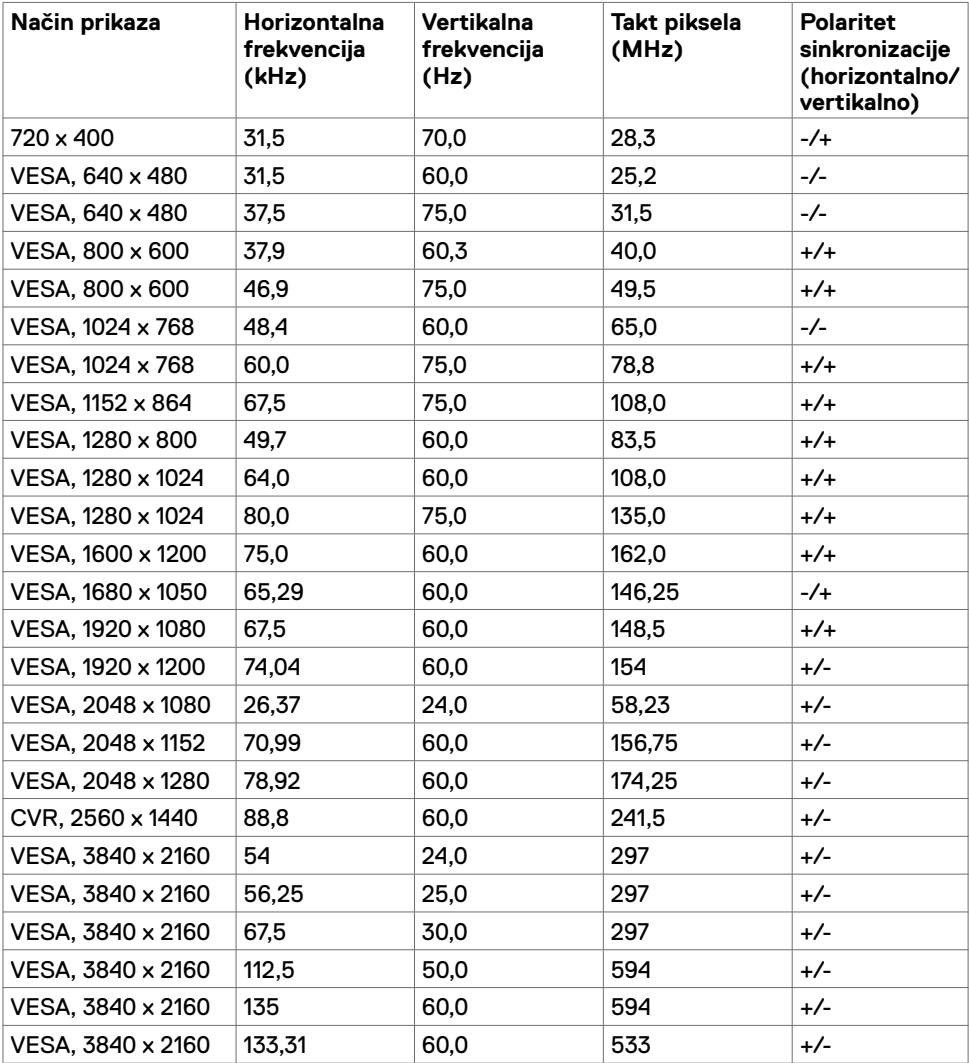

#### **Električni podaci**

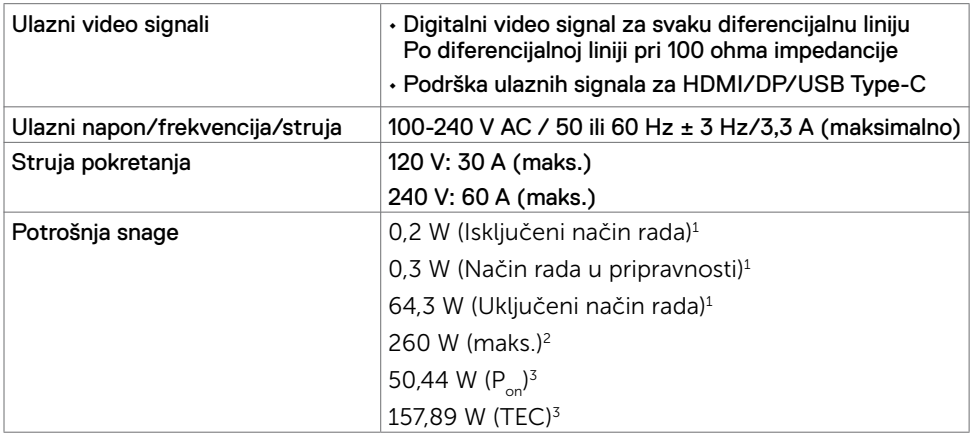

1 Kako je definirano u EU 2019/2021 i EU 2019/2013.

- 2 Maksimalne postavke za svjetlinu i kontrast uz maksimalno opterećenje na USB priključcima.
- <sup>3</sup> P<sub>on</sub>: Potrošnja snage u uključenom načinu rada definirana je u verziji Energy Star 8.0. TEC: Ukupna potrošnja energije u kWh kao što je definirano u verziji Energy Star 8.0.

Ovaj dokument služi samo u informativne svrhe i prikazuje laboratorijske performanse. Vaš proizvod može raditi drugačije, ovisno o softveru, komponentama i perifernim uređajima koje ste kupili i nemamo obavezu ažurirati takve podatke. Sukladno tome, korisnik se ne smije oslanjati na ove informacije u donošenju odluka o električnim tolerancijama ili ostalim odlukama. Za točnost ili potpunost ne daje se jamstvo izričito ili implicirano.

#### **NAPOMENA: Ovaj je monitor certificirani s ENERGY STAR.**

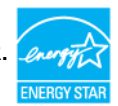

Ovaj se proizvod kvalificira za ENERGY STAR u tvornički zadanim postavkama koje se mogu vratiti funkcijom "Factory Reset" (Tvorničke postavke) na OSD izborniku. Promjenom zadanih tvorničkih postavki ili omogućavanjem drugih funkcija može se povećati potrošnja snage koja može premašiti propisano ograničenje za ENERGY STAR.

#### **Tehnički podaci o zvučniku**

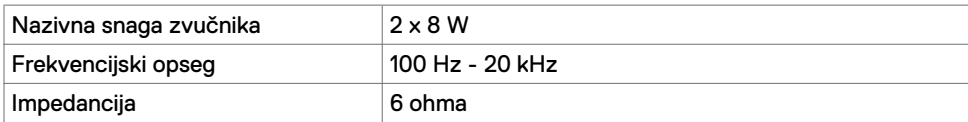

#### **Fizičke karakteristike**

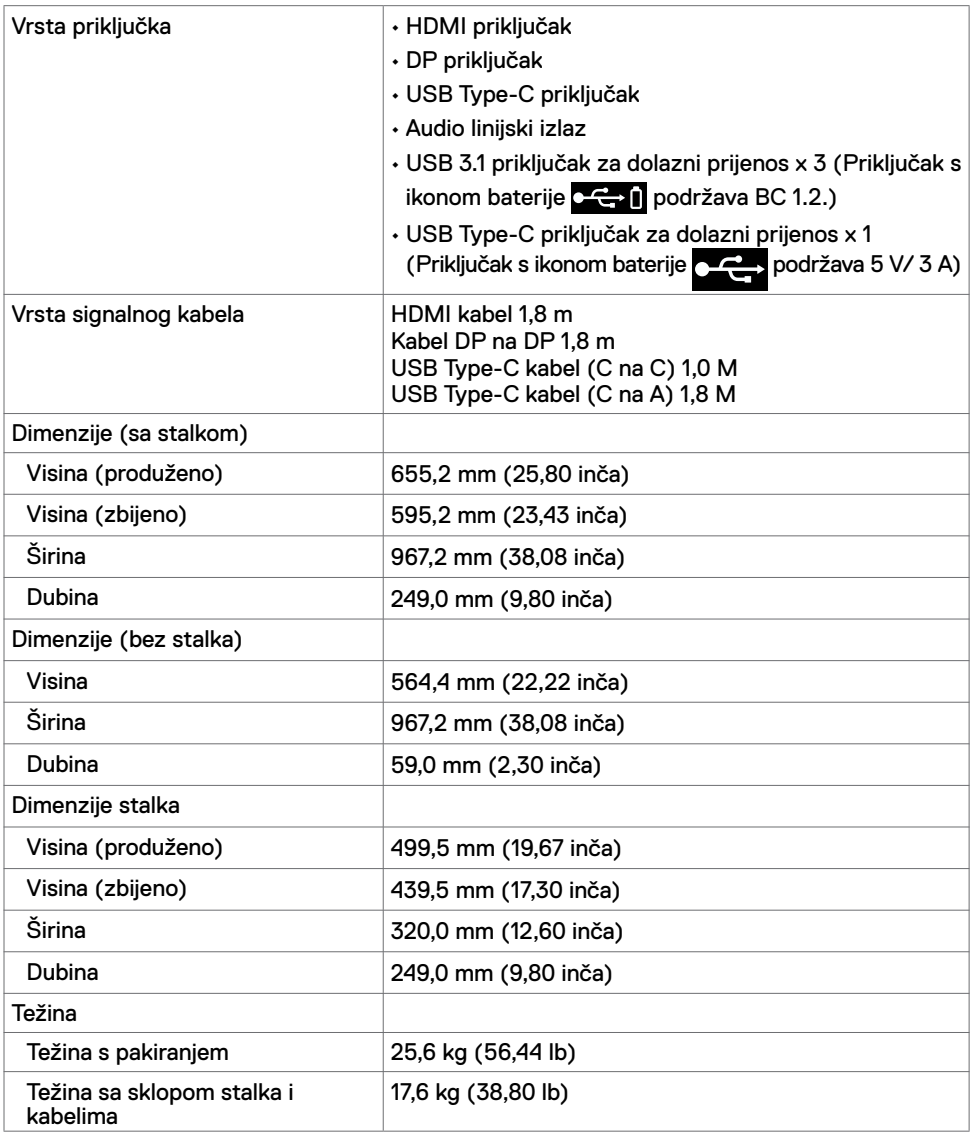

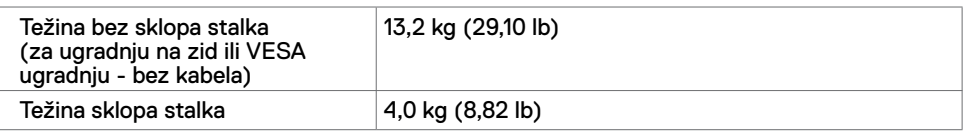

#### **Obilježja okruženja**

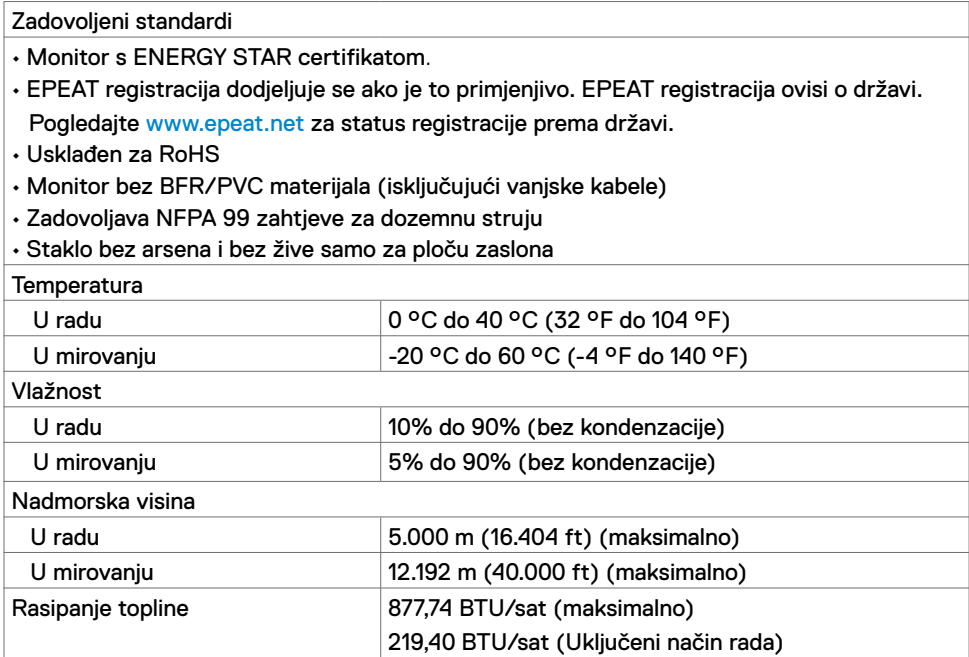

#### **Raspored kontakata**

#### **HDMI priključak**

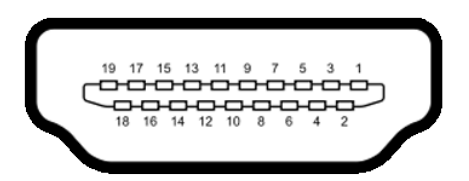

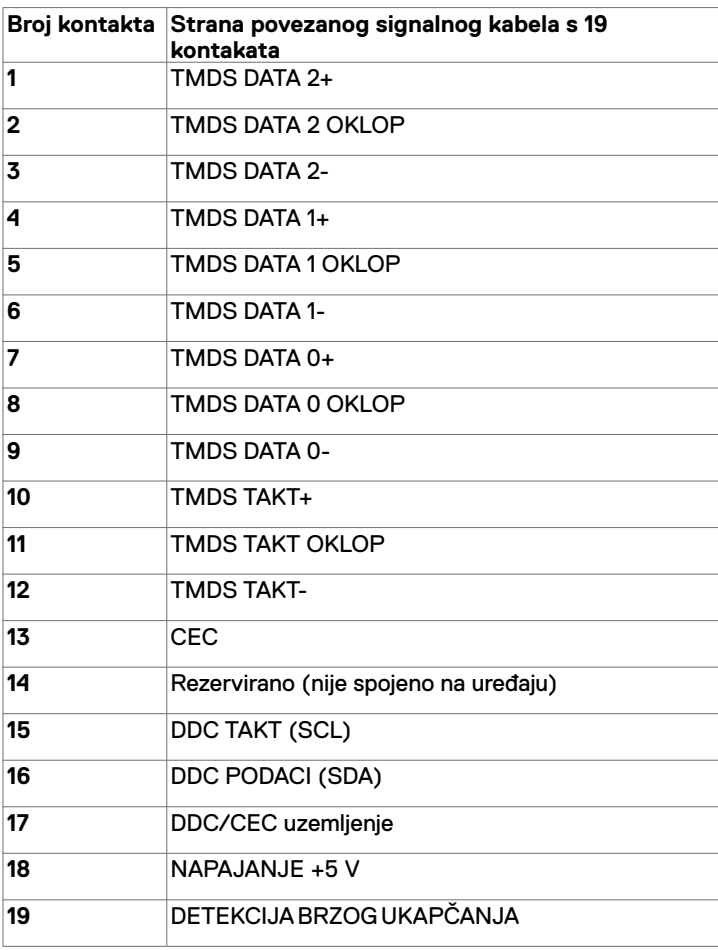

#### **DP priključak**

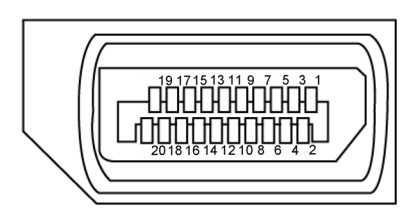

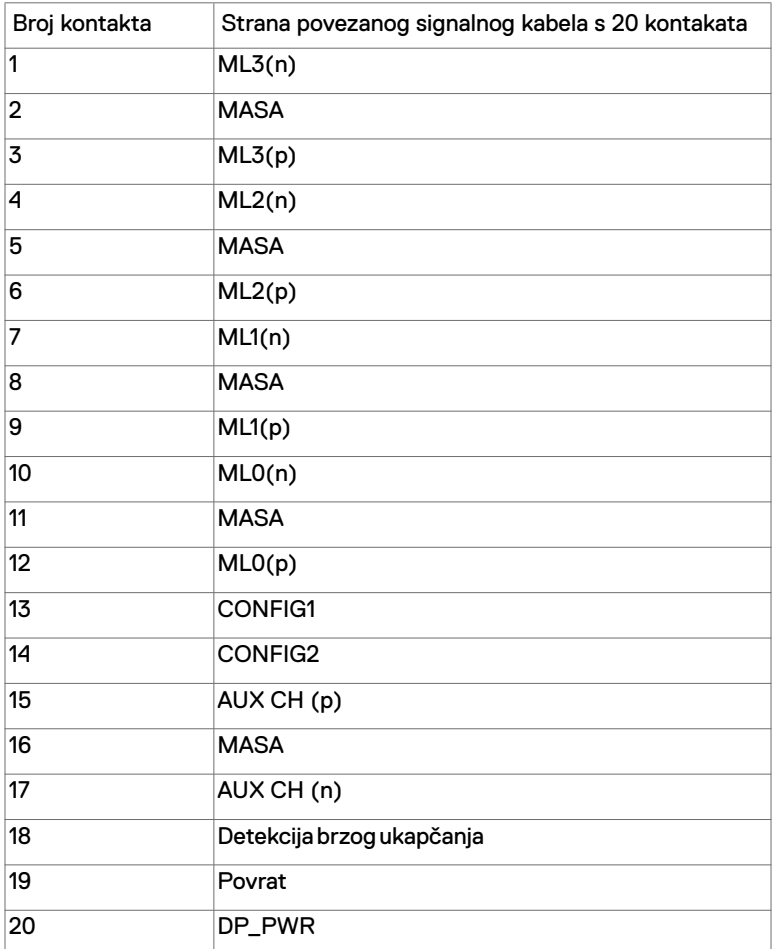

#### **USB Type-C priključak**

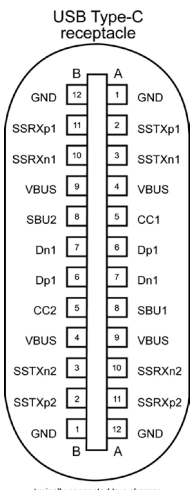

typically connected to a charge<br>through a Type-C cable

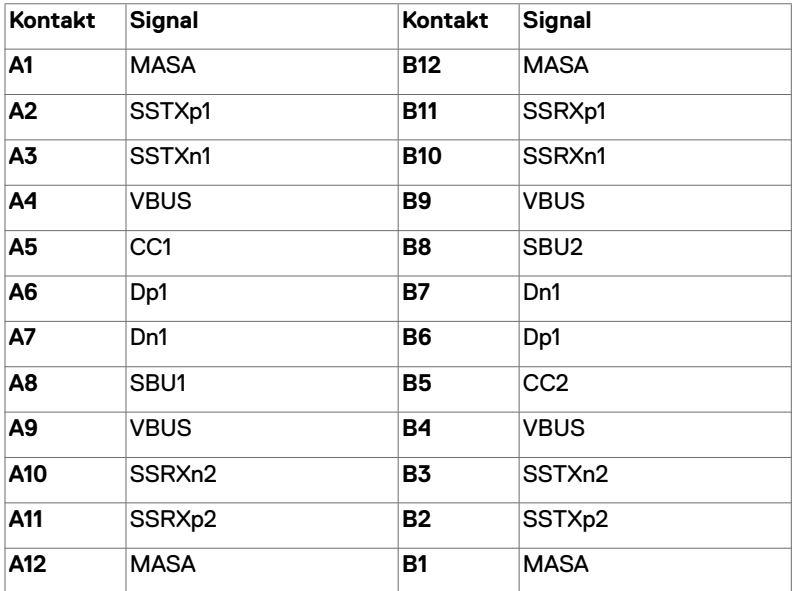

#### **Univerzalna serijska sabirnica (USB)**

U ovom odjeljku nalaze se podaci o USB priključcima koji su dostupni na monitoru.

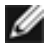

**NAPOMENA:** Do 2 A na USB priključku za dolazni prijenos (priključak s ikonom **PG-1** baterije ) za BC 1.2 sukladne uređaje; do 3 A na USB Type-C priključku za dolazni

prijenos (priključak s ikonom  $\left( \frac{1}{2} \right)$  za 5 V/ 3 A sukladne uređaje.

Računalo ima sljedeće USB priključke:

• 4 dolazna - 2 na lijevoj strani, 2 na donjoj strani.

Priključak za napajanje - priključci s ikonom  $\mathbb{C} \rightarrow \mathbb{C}$  baterije podržavaju mogućnost brzog napajanja za BC 1.2 sukladne uređaje.USB Type-C priključak za dolazni prijenos s ikonom podržava mogućnost brzog napajanja za 5V/ 3 A sukladne uređaje.

**NAPOMENA:** USB priključci monitora rade samo kad je monitor uključen ili u načinu rada u pripravnosti. U načinu rada u pripravnosti, USB kabel (Type-C na Type-C) je uključen, USB priključci mogu funkcionirati normalno. U protivnom, odaberite OSD postavku USB-a. Ako je postavka "On During Standby" (Uključeno u stanju pripravnosti), USB može funkcionirati normalno ili će USB biti onemogućen. Ako isključite monitor i zatim ga ponovno uključite, do nastavka normalnog rada priključenih perifernih uređaja može proći nekoliko sekundi.

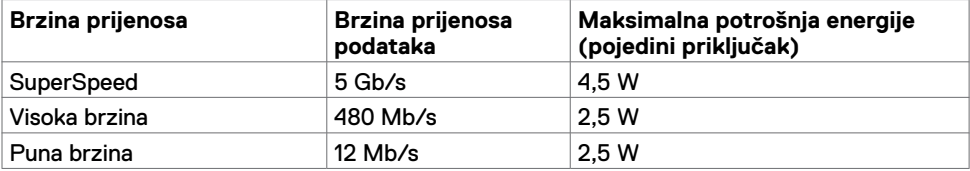

#### **USB priključak za dolazni prijenos**

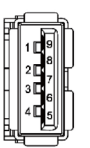

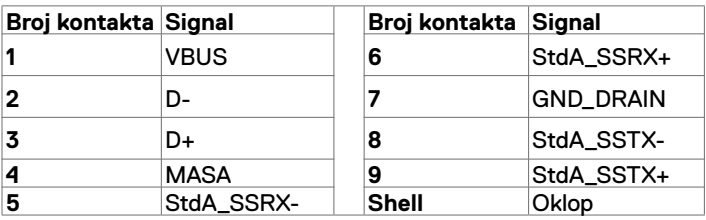

#### <span id="page-19-0"></span>**Plug-and-Play**

Monitor možete instalirati u bilo koji sustav kompatibilan s Plug and Play. Monitor automatski osigurava računalnom sustavu funkciju EDID (Podaci identifikacije proširenog prikaza) koristeći protokole DDC (Prikaz podatkovnog kanala), tako da se računalo može konfigurirati i optimizirati postavke monitora. Većina monitora instalira se automatski; prema želji možete odabrati različite postavke. Više informacija o promjeni postavki monitora potražite u [Rad s monitorom.](#page-27-1)

#### **Kvaliteta LCD monitora i pravila u vezi piksela**

Tijekom postupka proizvodnje LCD monitora nije neuobičajeno da se jedan ili više piksela zaglave u nepromjenjivom stanju, a teško ih je vidjeti i ne utječu na kvalitetu ili uporabljivost zaslona. Više informacija o pravilima u vezi piksela LCD monitora potražite na Dell stranici za podršku na: <www.dell.com/support/monitors>.

#### **Pričvršćivanje stalka**

<span id="page-20-0"></span>

**NAPOMENA:** Podizač stalka i baza stalka odvojeni su prilikom isporuke monitora iz tvornice.

 **NAPOMENA:** Sljedeći postupak vrijedi za zadani stalak. Ako ste kupili bilo koji drugi stalak, pogledajte dokumentaciju isporučenu sa stalkom da biste ga postavili.

 **OPREZ: Postavite monitor na ravnu, čistu i meku površinu kako ne biste ogrebali zaslon.** 

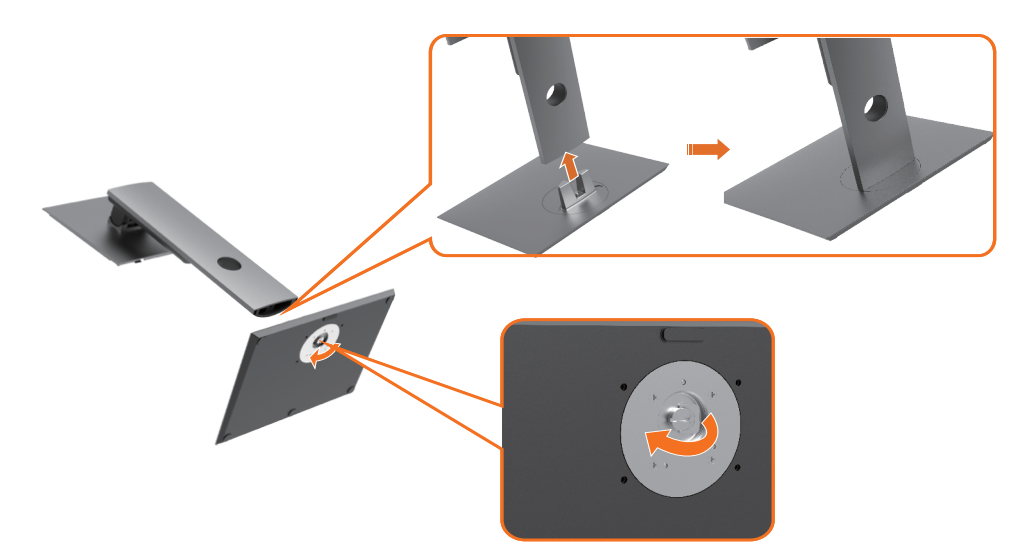

Pričvršćivanje stalka monitora:

- **1** Poravnajte izbočene blokove postolja stalka s odgovarajućim utorom na stalku.
- **2** Stavite blokove postolja stalka potpuno u utor za stalak.
- **3** Podignite ručicu vijka i okrećite vijak udesno.
- **4** Nakon potpunog pritezanja vijka, sklopite ručicu vijka tako da bude u ravnini s udubljenjem.

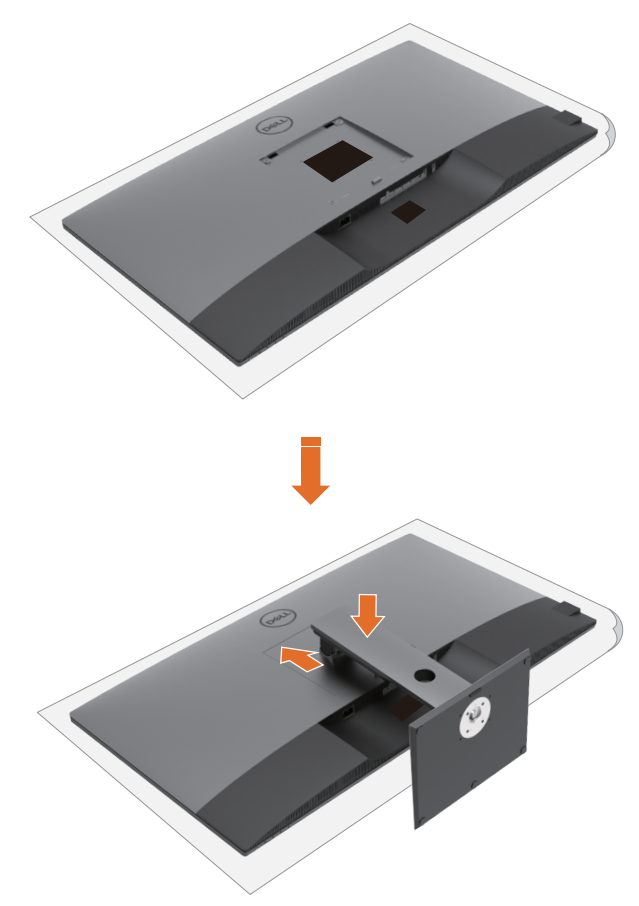

Pričvršćivanje stalka monitora:

- Postavite monitor s prednjom stranom prema dolje, podignite pokrov da biste otkrili VESA područje za sklop stalka.
- Ubacite dva umetka na gornjem dijelu stalka u utor sa stražnje strane monitora.
- Pritisnite stalak prema dolje tako da sjedne na mjesto.

## **Korištenje funkcija za nagibanje, zakretanje i povećavanje visine**

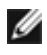

**NAPOMENA:** Ovo je moguće primijeniti na monitor sa stalkom. Ako ste kupili neki drugi stalak, pogledajte odgovarajući vodič za upute o postavljanju.

#### **Nagibanje, zakretanje i povećavanje visine**

Kada je stalak pričvršćen na monitor, možete ga nagibati radi postizanja kuta koji je najugodniji za gledanje.

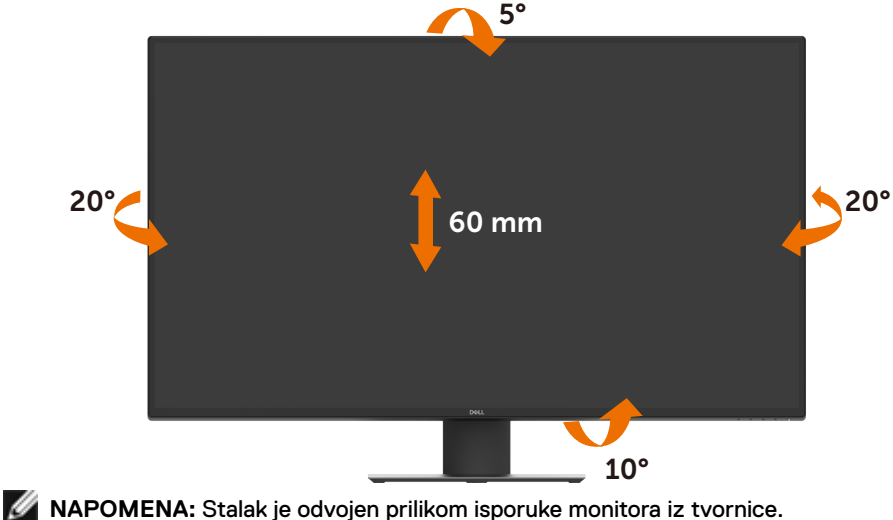

#### <span id="page-23-1"></span><span id="page-23-0"></span>**Povezivanje monitora**

#### **UPOZORENJE: Prije izvođenja bilo kojeg postupka u ovom odjeljku slijedite [Sigurnosne upute](#page-57-2)**.

Povezivanje monitora s računalom:

- **1** Isključite računalo.
- **2** Priključite HDMI/DP/VGA/USB Type-C kabel s monitora na računalo.
- **3** Uključite monitor.
- **4** Odaberete propisani ulazni izvor u OSD izborniku zaslona i uključite računalo.

# o **HDMI**  $(\infty)$ **HDMI** O

#### **Priključivanje HDMI kabela**

#### **Priključivanje DP kabela**

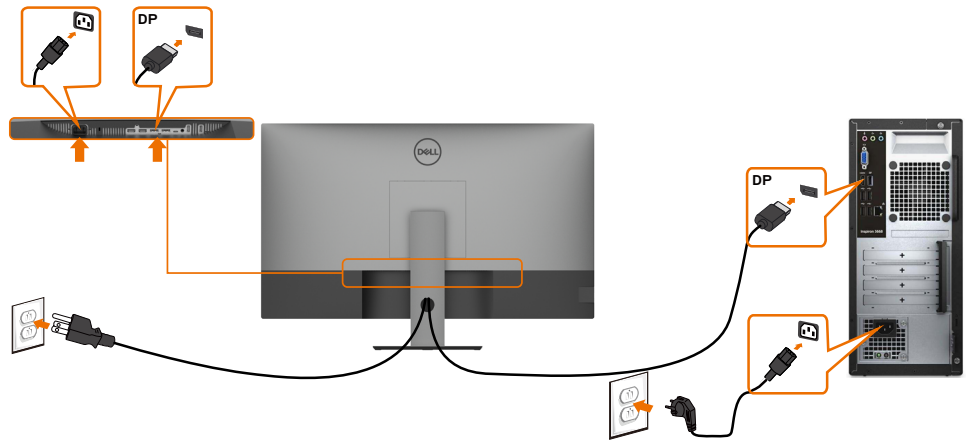

#### **Priključivanje USB kabela Type-C (C na A)**

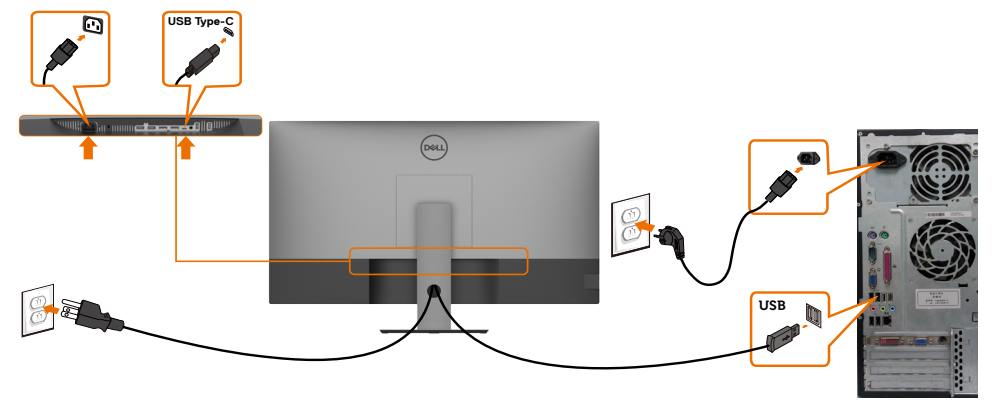

*M* NAPOMENA: Uz ovaj priključak dostupni su samo podaci i nema video signala. Za zaslon je potreban još jedan priključak za video signal.

#### **Priključivanje USB kabela Type-C (C na C)**

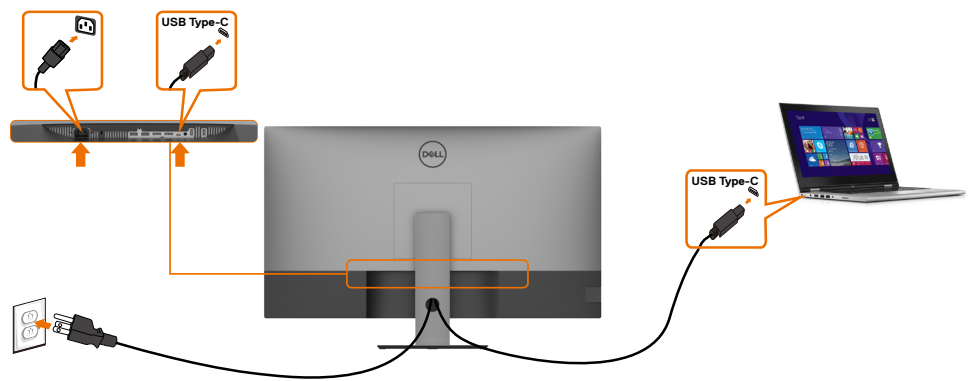

USB Type-C priključak (dno) na monitoru

- Može se koristiti kao USB Type-C ili DisplayPort 1.4, naizmjenično Podržava električno napajanje (PD) putem USB-a s profilom do 90 W.
- 

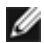

*M* NAPOMENA: Bez obzira na potrebnu snagu/stvarnu potrošnju energije vašeg

prijenosnog računala ili preostalu izdržljivost baterije, monitor Dell U4320Q osmišljen je za napajanje vašeg prijenosnog računala do 90 W.

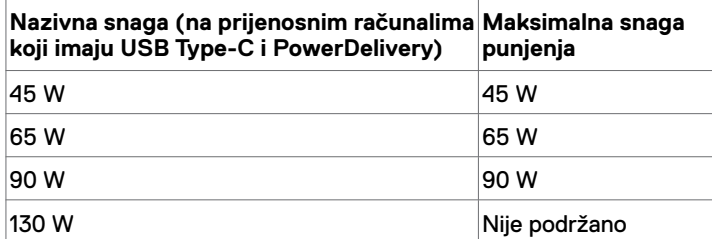

#### <span id="page-25-0"></span>**Organiziranje kabela**

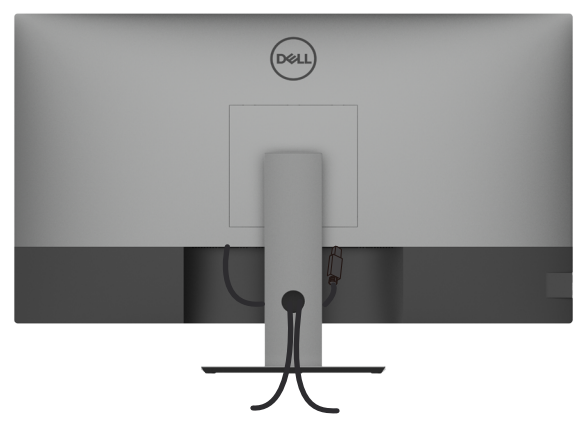

Nakon pričvršćivanja svih potrebnih kabela na monitor i računalo, (pogledajte [Povezivanje monitora](#page-23-1) za pričvršćivanje kabela) organizirajte sve kabele kao što je prethodno prikazano.

#### **Uklanjanje stalka monitora**

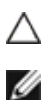

**OPREZ: Da biste spriječili ogrebotine na LCD zaslonu prilikom uklanjanja postolja, uvjerite se da je monitor postavljen na mekanu, čistu površinu.**

**NAPOMENA:** Sljedeći postupak vrijedi za zadani stalak. Ako ste kupili bilo koji drugi stalak, pogledajte dokumentaciju isporučenu sa stalkom da biste ga postavili.

Uklanjanje stalka:

- **1** Postavite monitor na meku krpu ili jastuk.
- **2** Pritisnite i držite gumb za oslobađanje stalka.
- **3** Podignite stalak i odvojite ga od monitora.

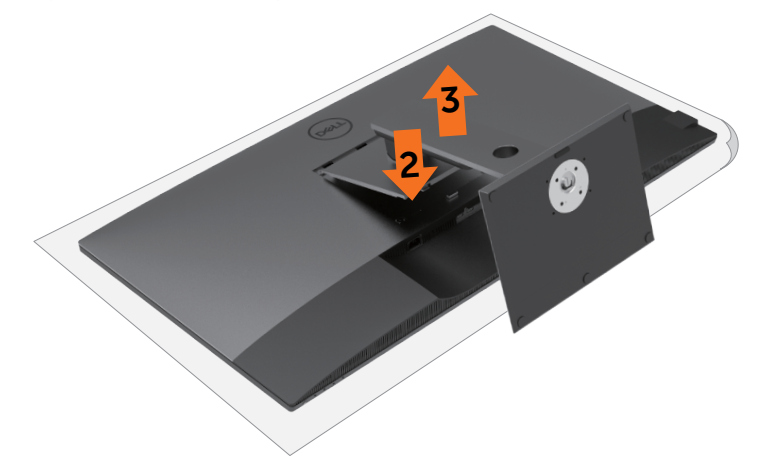

#### <span id="page-26-0"></span>**Ugradnja na zid (opcija)**

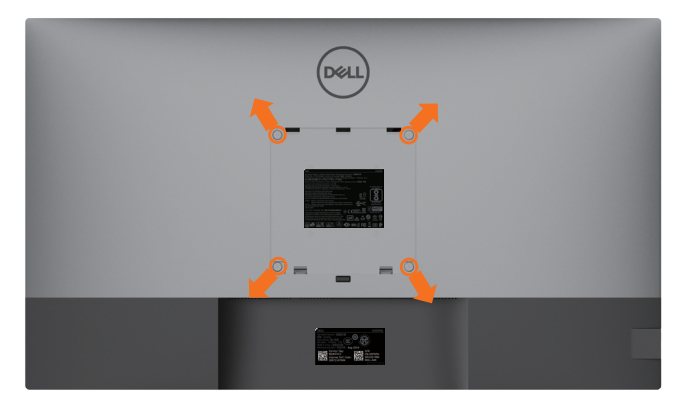

**NAPOMENA:** Koristite vijke M6 x 12 mm (200 mm x 200 mm) ili M4 x 12 mm (100 mm x 100 mm) da biste monitor pričvrstili na komplet za ugradnju na zid.

Pogledajte upute koje ste dobili s VESA kompatibilnim kompletom za ugradnju na zid.

- **1** Postavite monitor na meku krpu ili jastuk na stabilnom, ravnom stolu.
- **2** Uklonite stalak.
- **3** Križnim odvijačem uklonite četiri vijka kojima je pričvršćen plastični pokrov.
- **4** Nosač za ugradnju iz kompleta za zidnu ugradnju pričvrstite na monitor.
- **5** Ugradite monitor na zid prateći upute koje ste dobili s kompletom za ugradnju na zid.

**MAPOMENA:** Za uporabu samo s UL ili CSA ili GS nosačem za ugradnju na zid s minimalnom masom/kapacitetom nosivosti tereta od 52,8 kg (116,40 lb).

## <span id="page-27-1"></span><span id="page-27-0"></span>**Rad s monitorom**

#### **Uključivanje monitora**

Pritisnite gumb za uključivanje monitora.

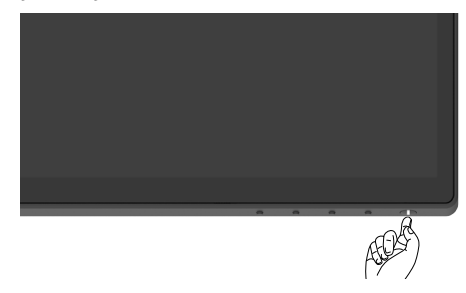

#### **Uporaba upravljačkih elemenata na prednjoj ploči**

Upravljačke gumbe s donje strane monitora koristite za prilagođavanje karakteristika prikazane slike. Dok koristite ove gumbe za prilagođavanje upravljačkih elemenata, OSD prikazuje numeričke vrijednosti karakteristika dok se mijenjaju.

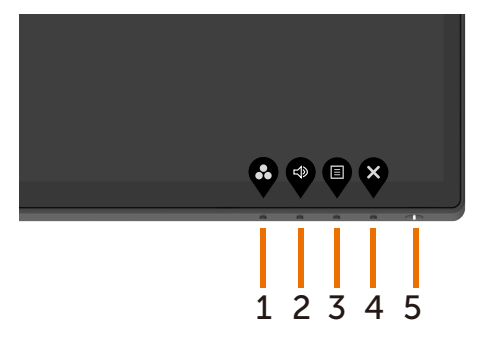

U sljedećoj tablici opisani su gumbi na prednjoj ploči:

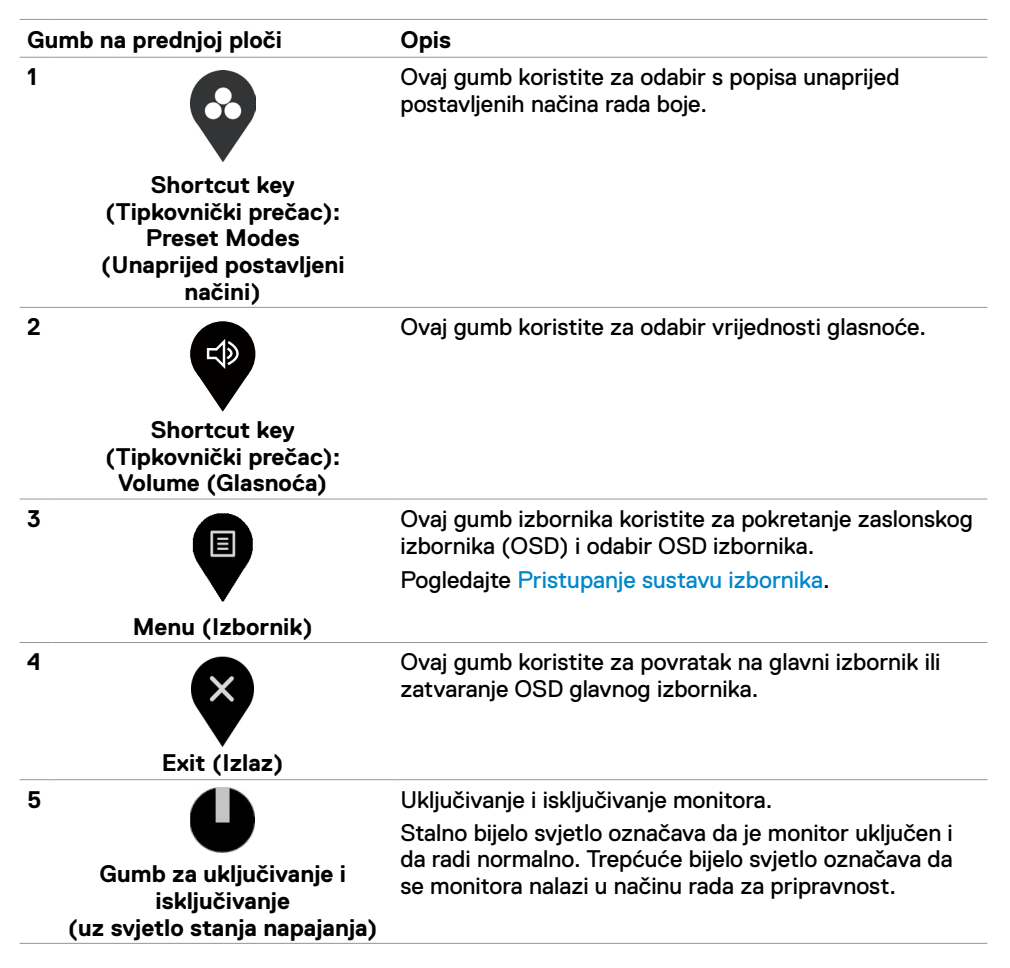

## <span id="page-29-0"></span>**Uporaba funkcije OSD Lock**

Kada su upravljački gumbi na monitoru zaključani, možete spriječiti pristup upravljačkim elementima. Na taj način se onemogućuje slučajna aktivacija na više monitora koji su jedan kraj drugoga.

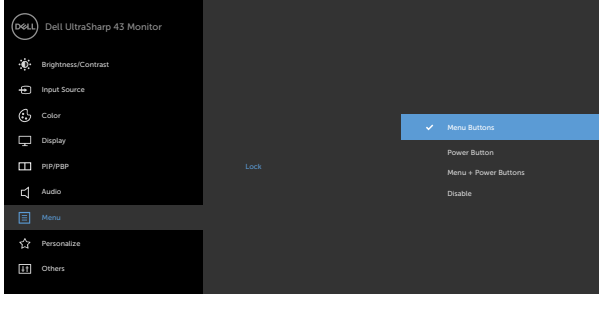

 $\bullet\hspace{0.2cm} \bullet\hspace{0.2cm} \bullet\hspace{0.2cm} \bullet\hspace{0.2cm} \bullet$ 

**1.** Pojavit će se sljedeća poruka:

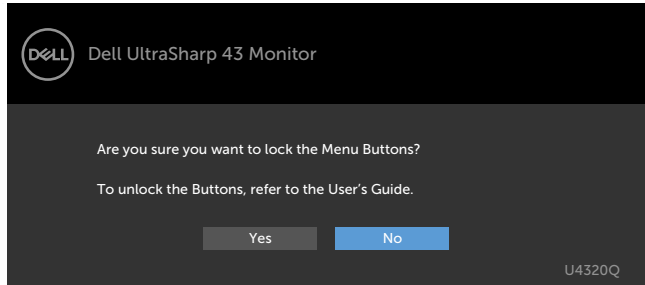

**2.** Odaberite 'Yes' da biste zaključali gumbe. Ikone upravljačkih elemenata opisane su u tablici u nastavku:

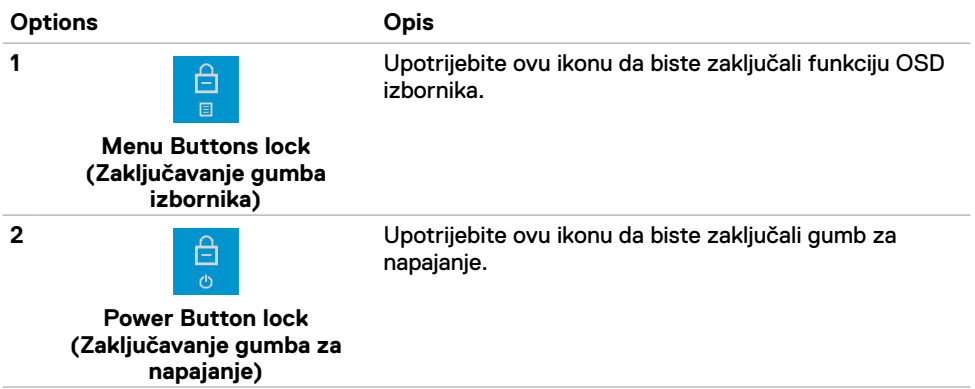

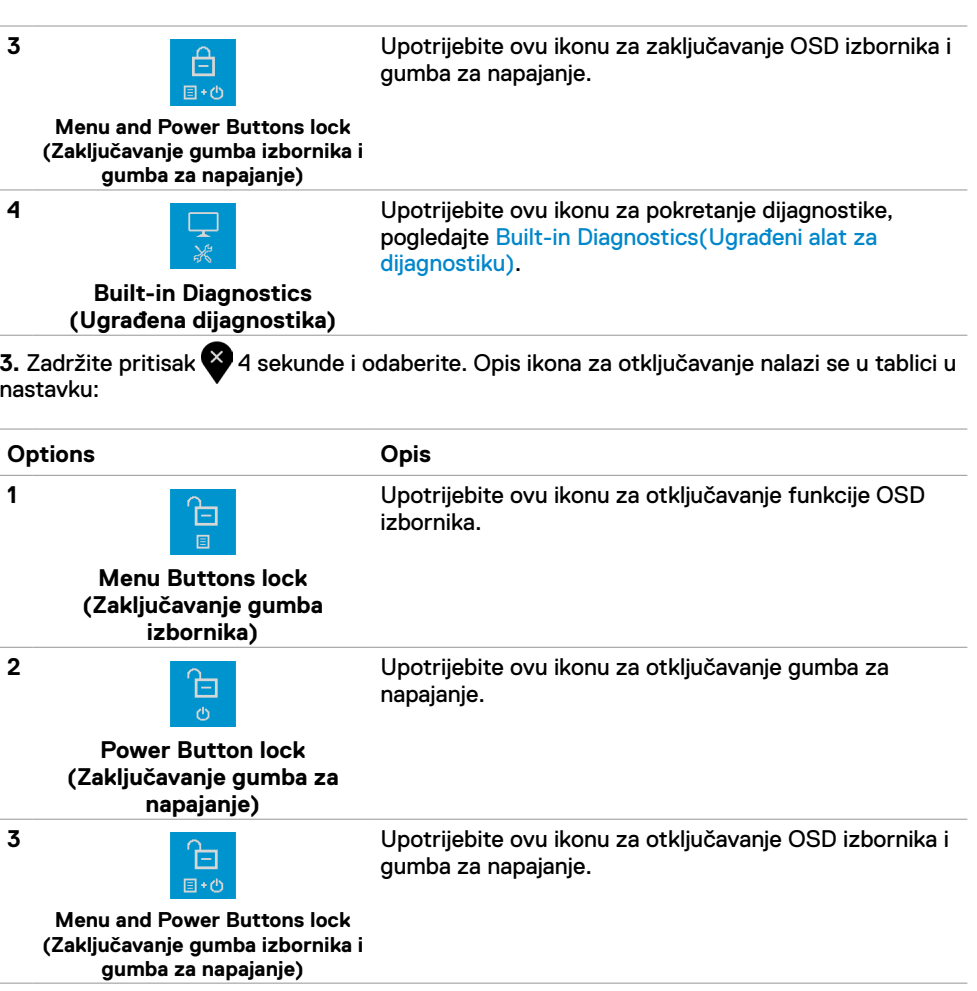

#### **Gumb na prednjoj ploči**

Gumb s prednje strane monitora koristite za prilagođavanje postavki slike.

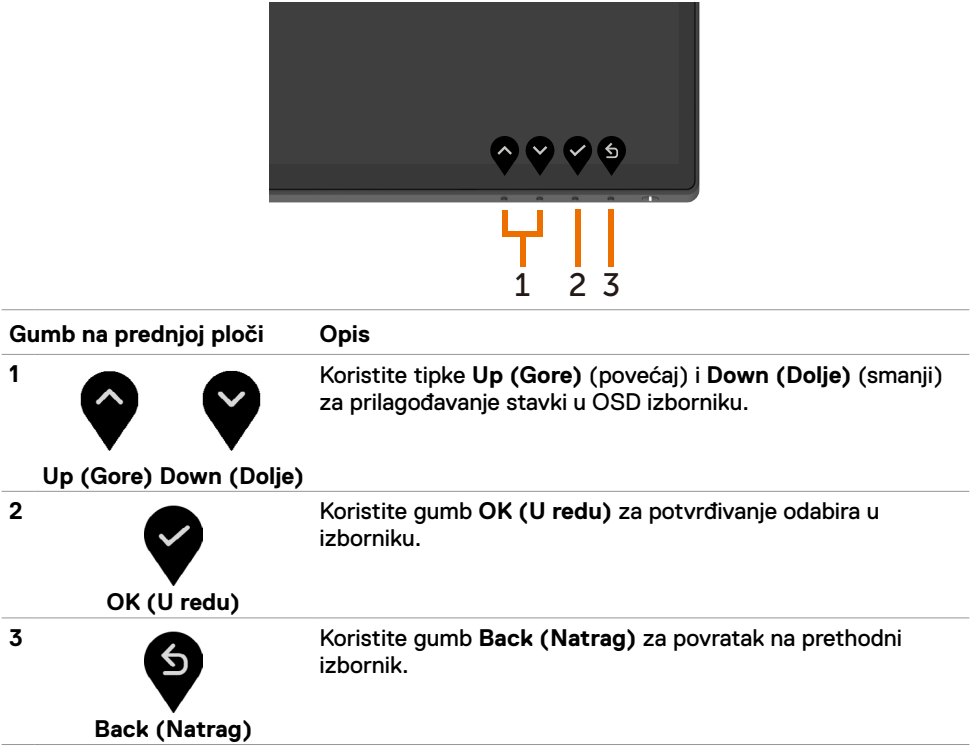

## <span id="page-32-2"></span><span id="page-32-0"></span>**Uporaba zaslonskog (OSD) izbornika**

#### <span id="page-32-1"></span>**Pristup sustavu izbornika**

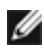

 **NAPOMENA:** Sve promjene koje izvedete automatski se spremaju kada prijeđete u drugi izbornik, zatvorite OSD izbornik ili pričekate da se OSD izbornik sam zatvori.

1 Pritisnite gumb za pokretanje OSD izbornika i prikaz glavnog izbornika.

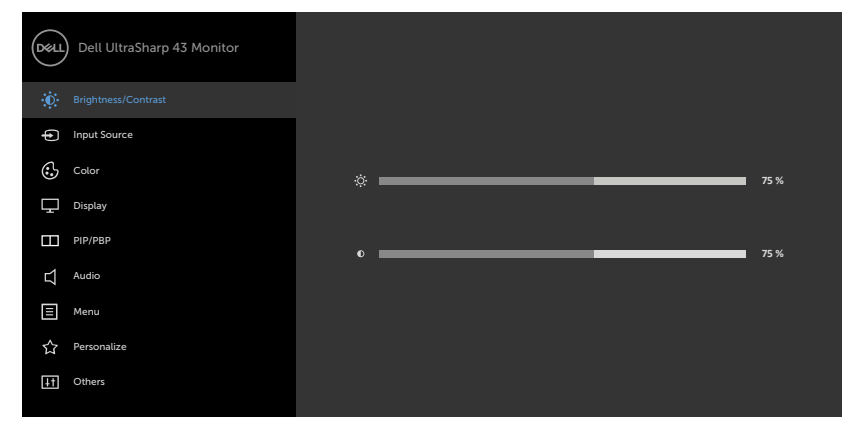

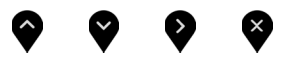

- **2** Pritisnite gumbe **i Z** i **Z** za kretanje među mogućnostima. Pomicanjem od jedne ikone do druge označuje se naziv mogućnosti.
- **3** Pritisnite gumb **ili ili ili ili su** za aktiviranie označene mogućnosti.
- **4** Pritisnite gumbe **i V** za odabir željenog parametra.
- **5** Pritisnite 2 za pristup klizaču i zatim gumbom  $\bigcirc$  ili  $\bigcirc$  u skladu s indikatorima u izborniku izvršite promjene.
- **6** Odaberite  $\bullet$  za povratak na prethodni izbornik ili za prihvaćanje i povratak na prethodni.

<span id="page-33-0"></span>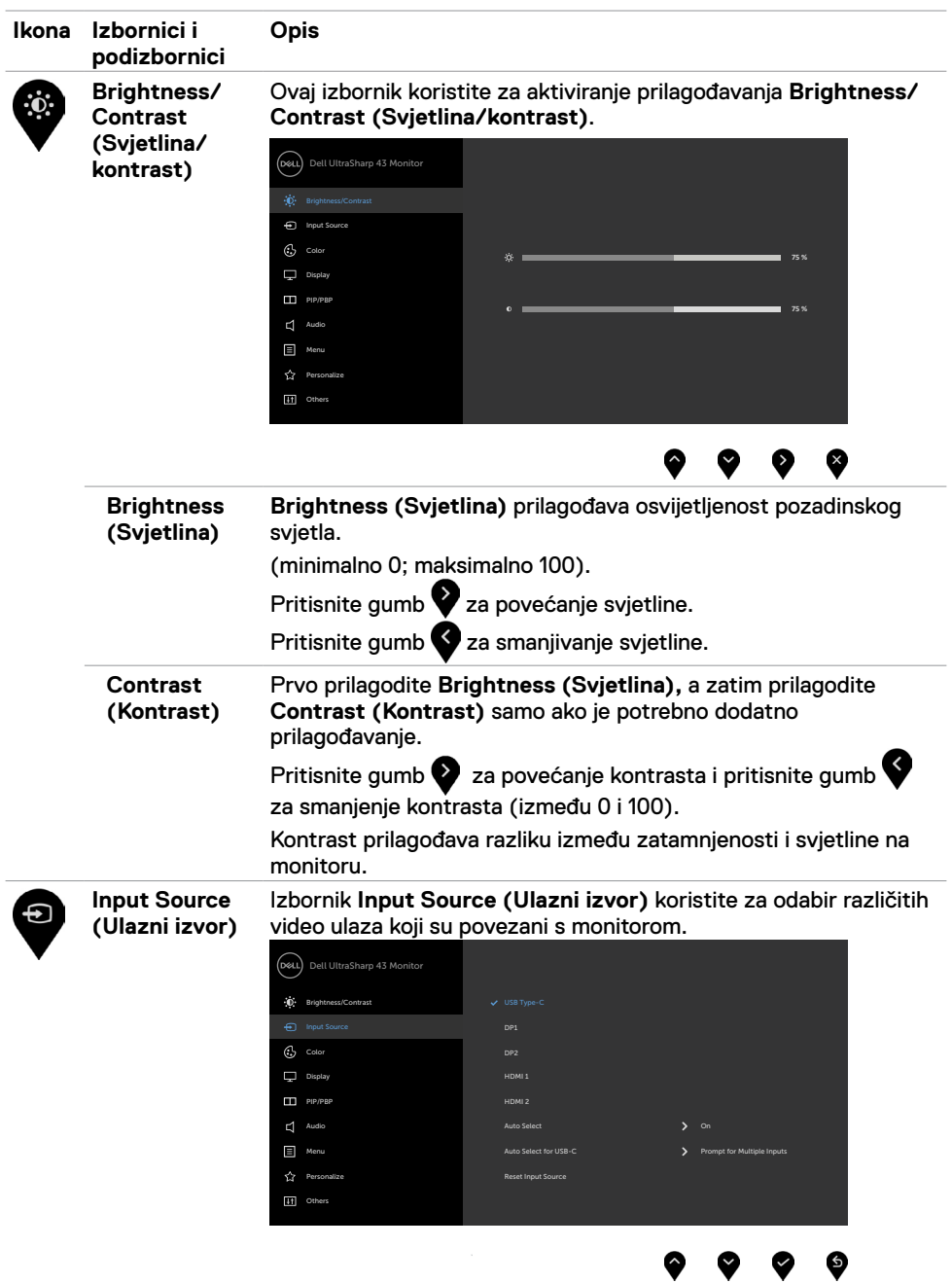

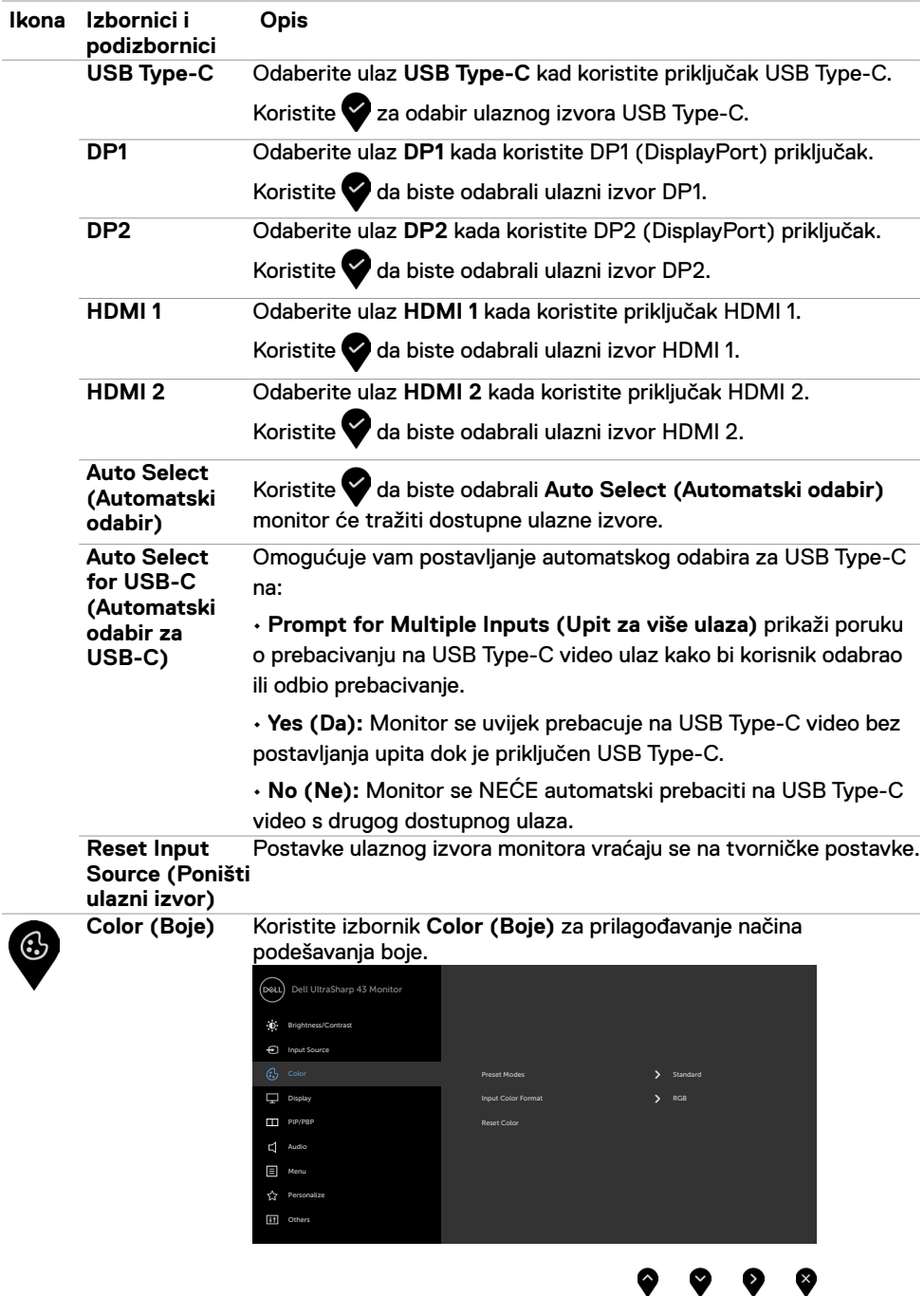

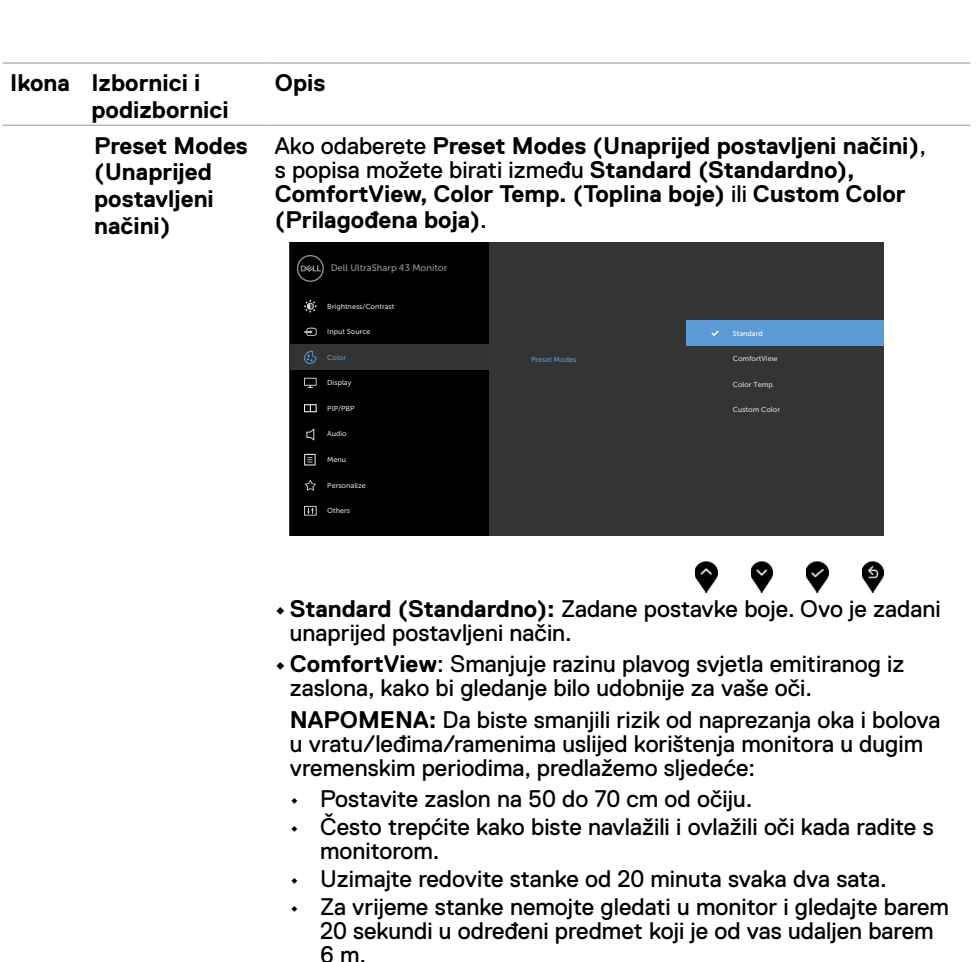

- Za vrijeme stanke obavite vježbe istezanja kako biste oslobodili napetost u vratu/rukama/leđima/ramenima.
- **• Color Temp. (Toplina boje):** Zaslon izgleda toplije uz nijansu crvene/žute, s klizačem postavljenim na 5.000 K, 5.700 K, 6.500 K, 7.500 K, 9.300 K ili hladnije uz nijansu plave, s klizačem postavljenim na 10.000 K.
- **• Custom Color (Prilagođena boja):** Omogućuje vam ručno prilagođavanje postavki boja. Pritisnite gumbe  $\bigotimes_i \bigotimes z$ a prilagođavanje vrijednosti Crvene, Zelene i Plave i izradu vlastitog unaprijed postavljenog načina boje.

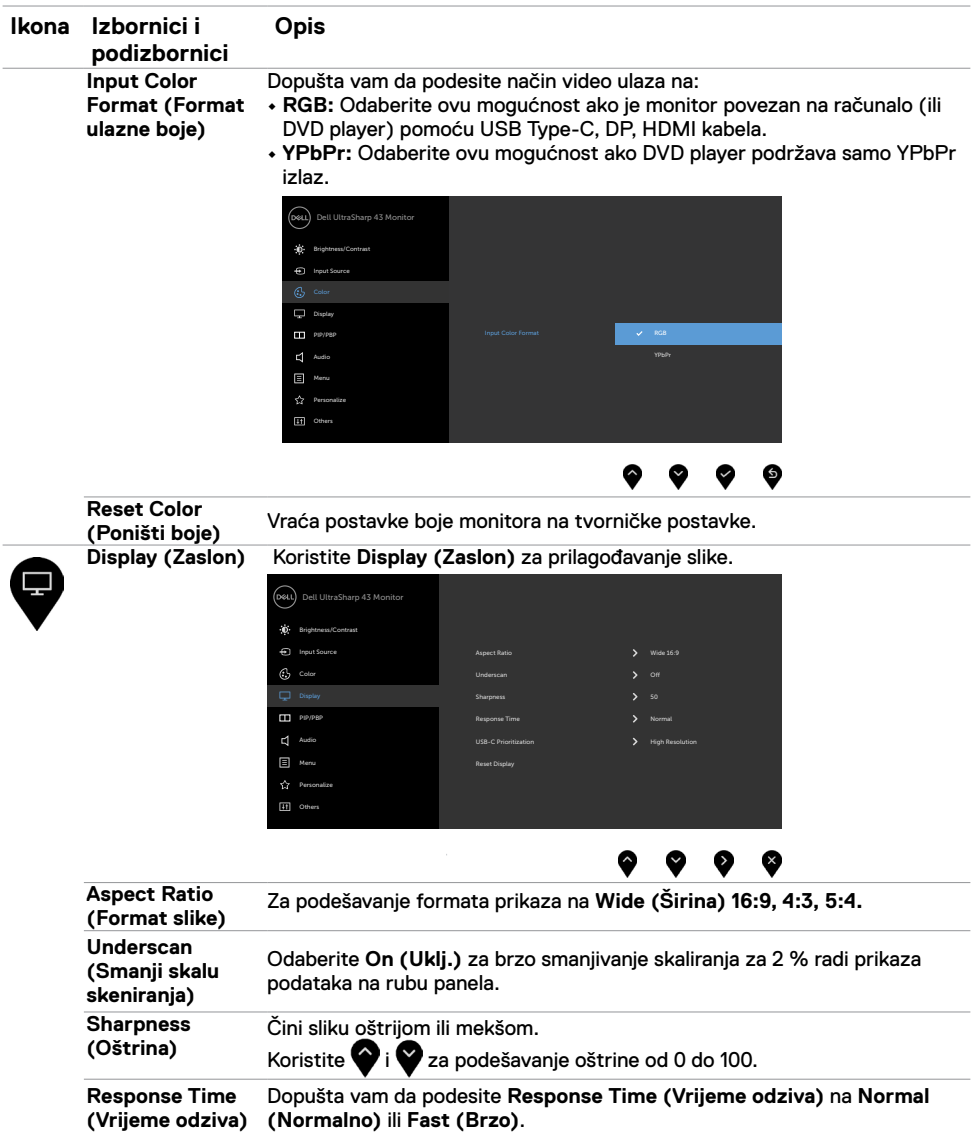

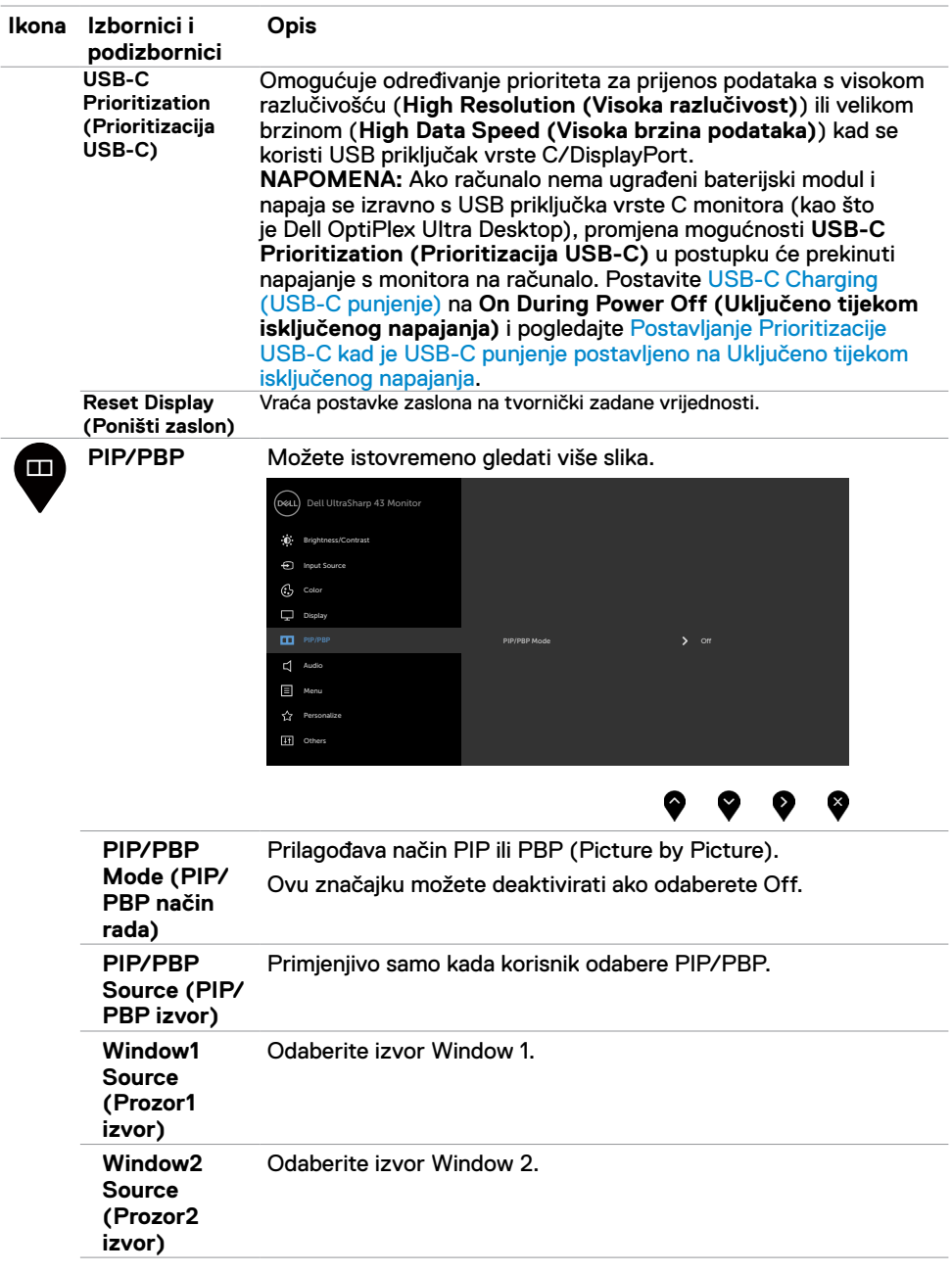

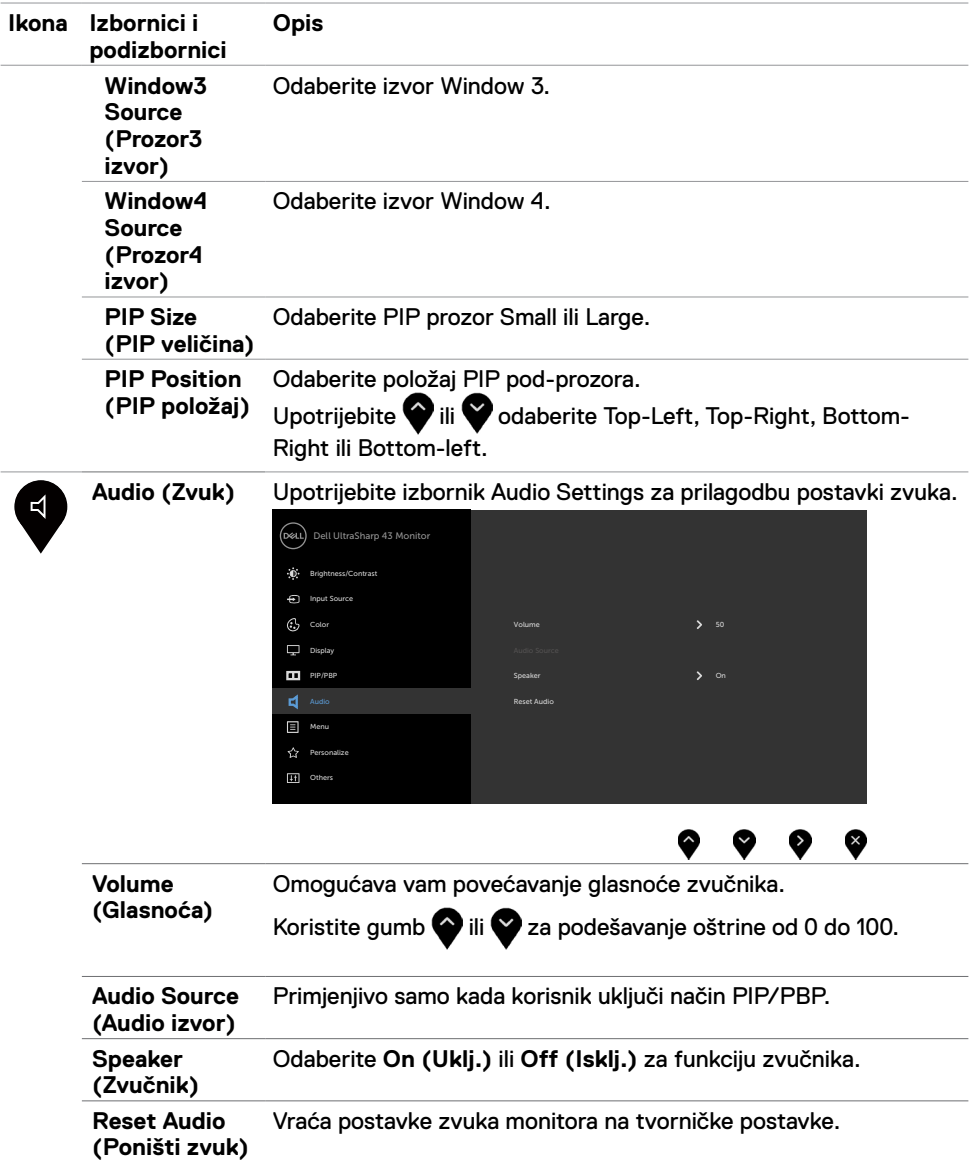

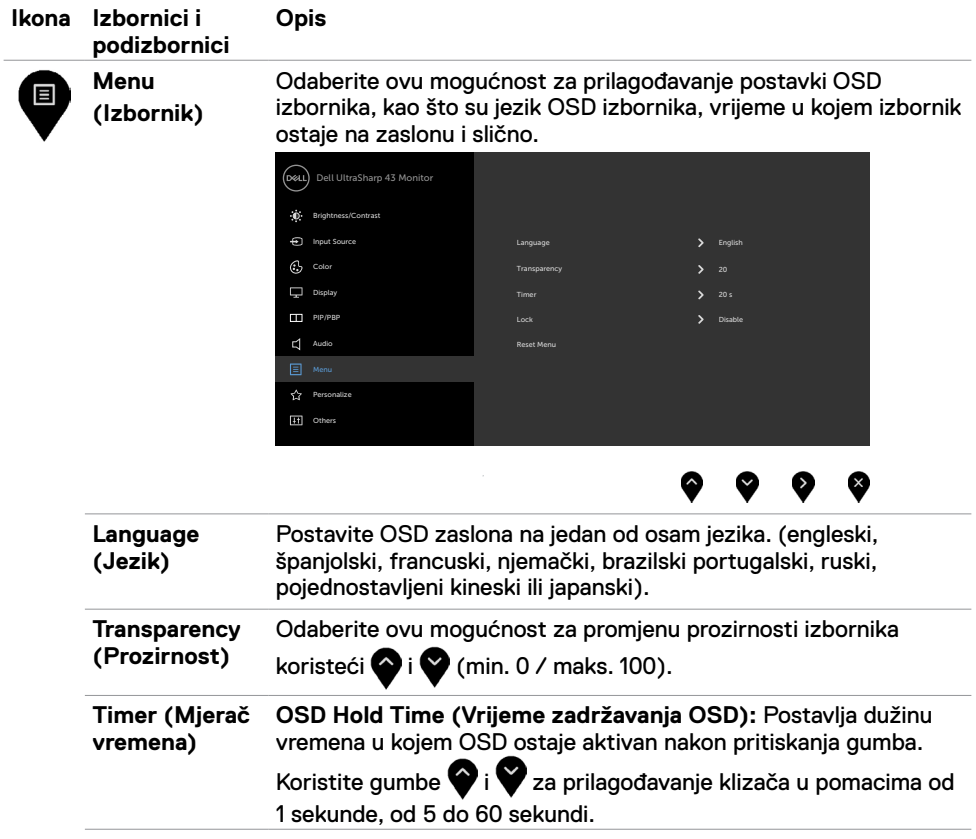

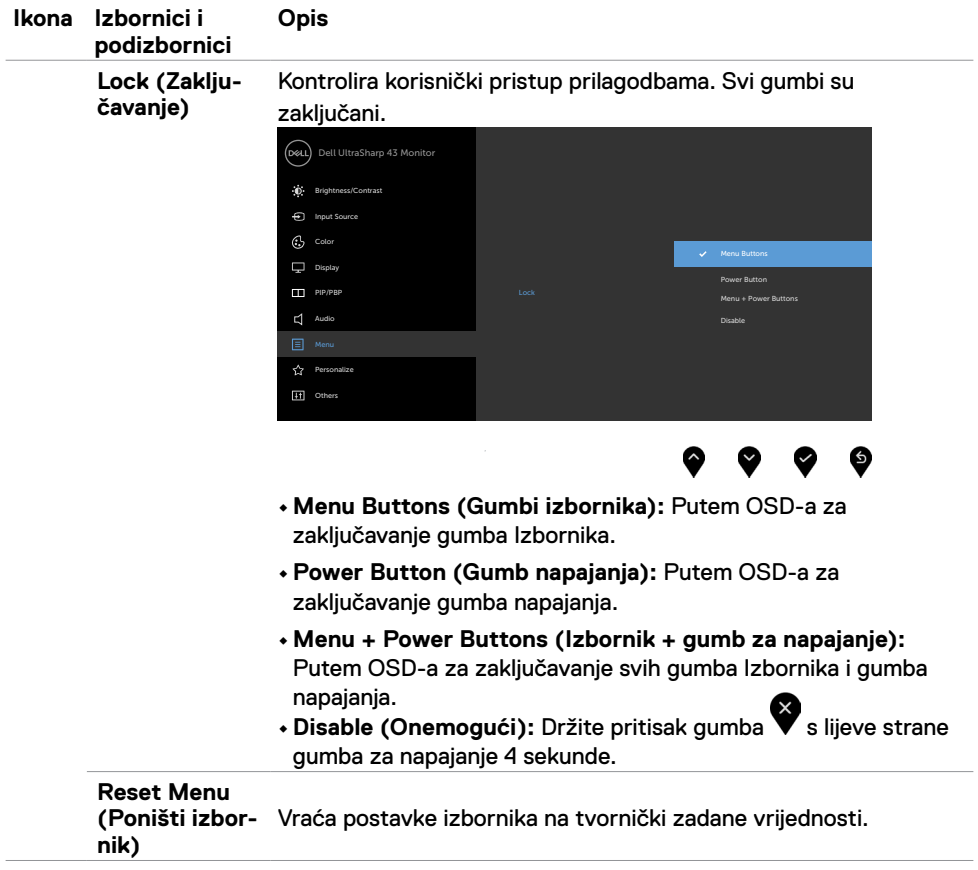

<span id="page-41-0"></span>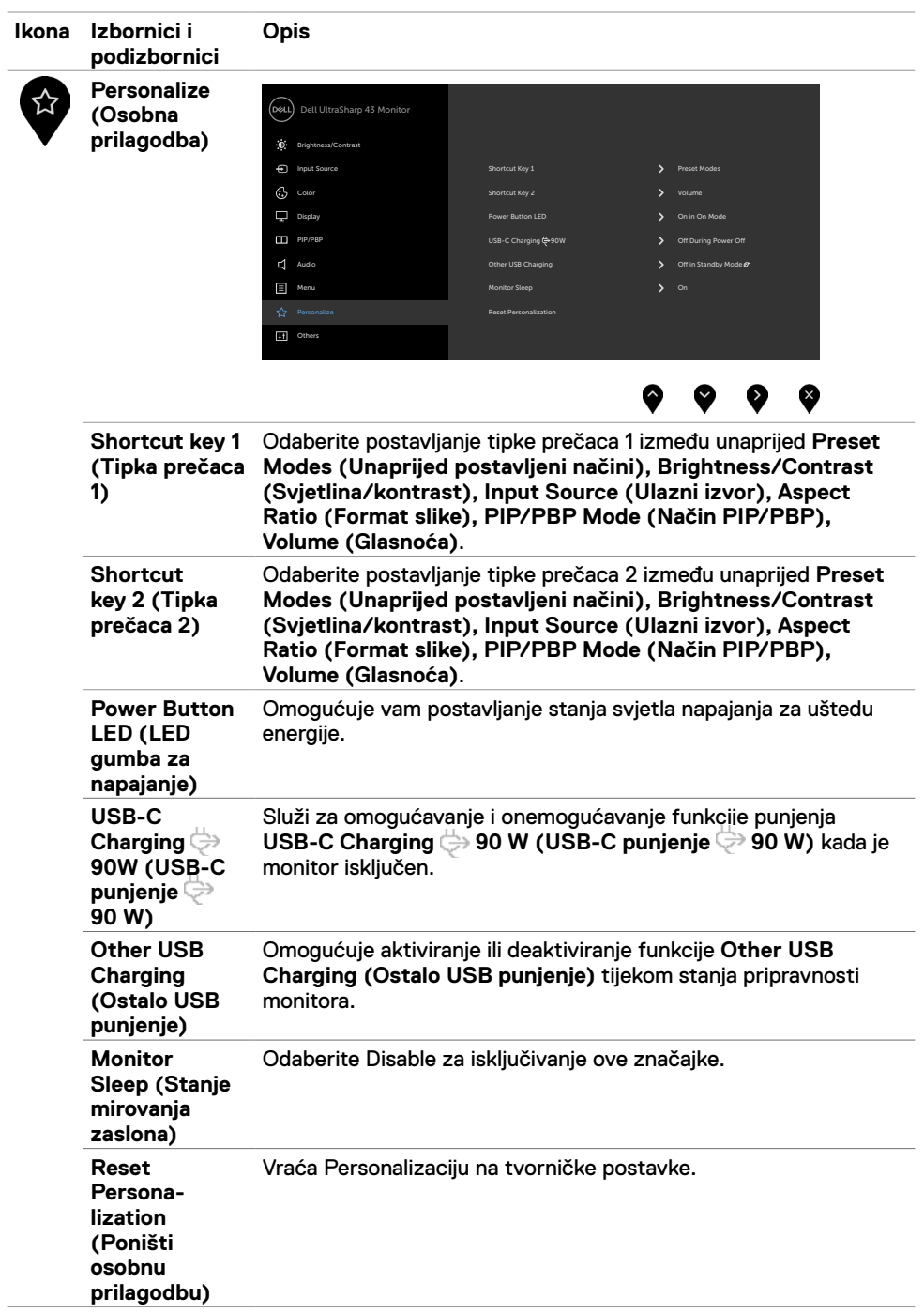

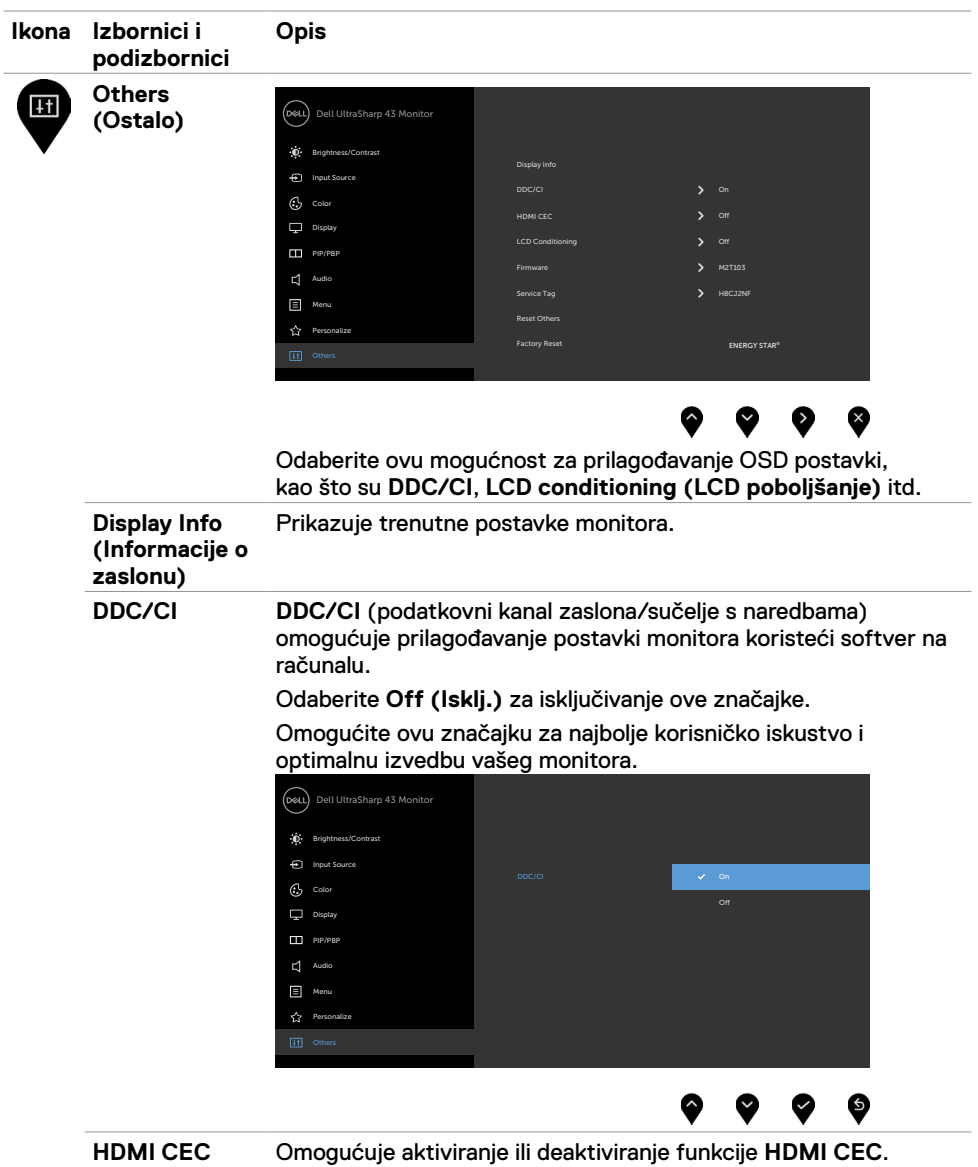

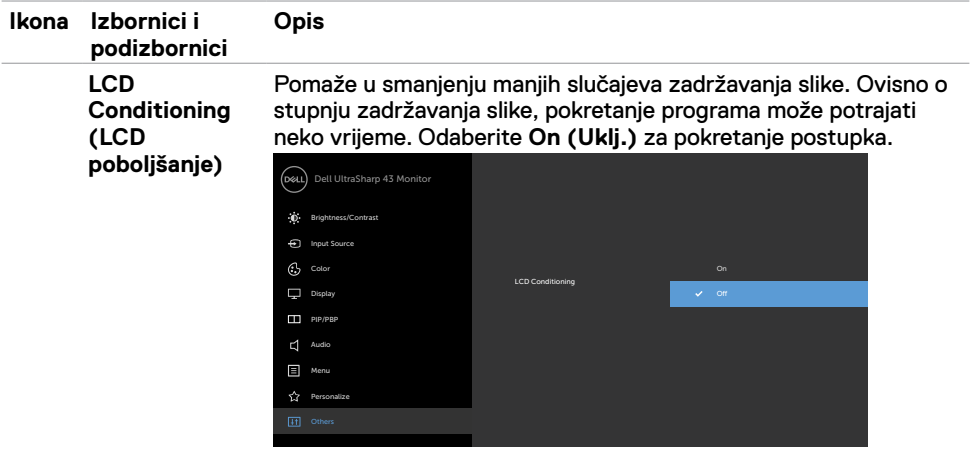

 $\bullet\hspace{0.1cm} \bullet\hspace{0.1cm} \bullet\hspace{0.1cm} \bullet\hspace{0.1cm} \bullet$ 

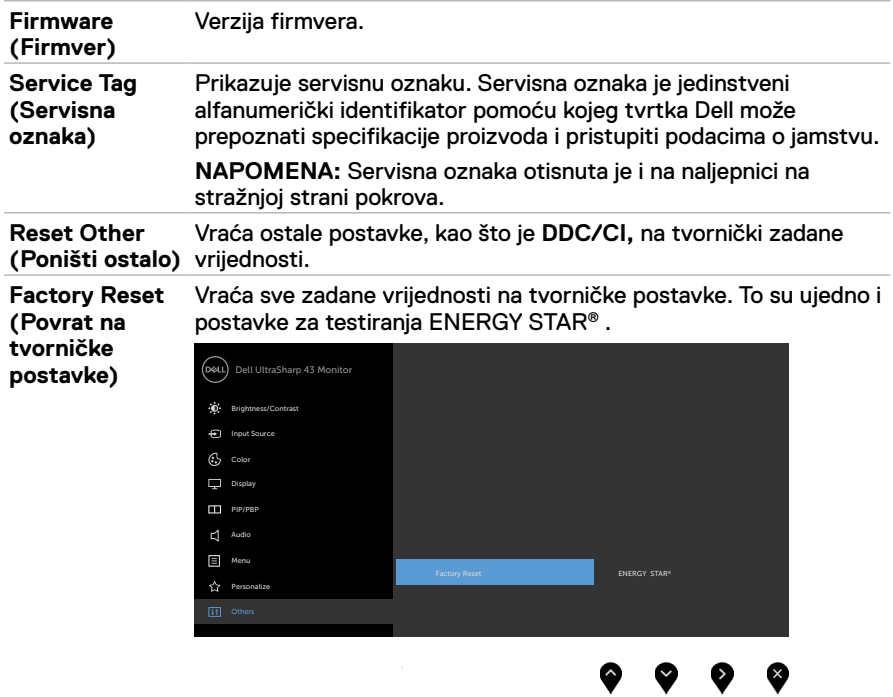

#### **Poruke upozorenja OSD izbornika**

Ako monitor ne podržava određeni način razlučivosti, prikazat će se sljedeća poruka:

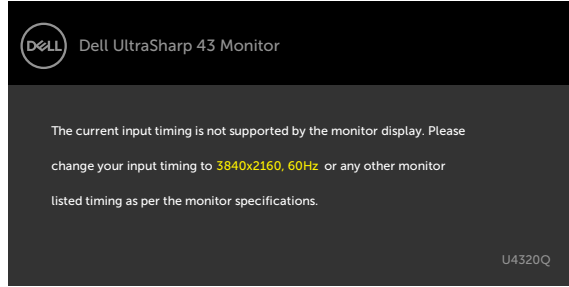

Ovo znači da se monitor ne može sinkronizirati sa signalom koji prima od računala. Pogledajte [Podaci monitora](#page-9-1) u vezi raspona horizontalne i vertikalne frekvencije koji se odnose na ovaj monitor. Preporučeni način rada je 3840 x 2160.

Prije onemogućavanja DDC/CI funkcije prikazat će se sljedeća poruka:

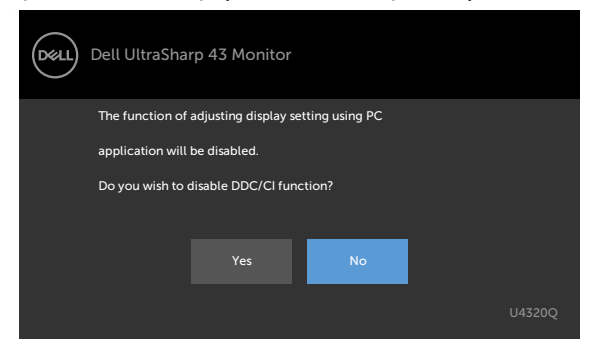

Kada zaslon uđe u način uštede energije, prikazat će se sljedeća poruka:

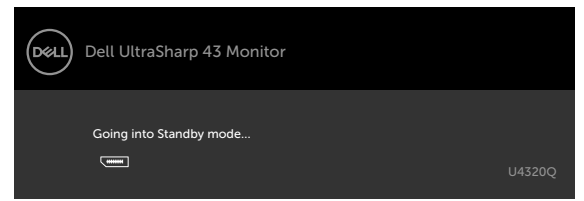

Aktivirajte računalo i pokrenite monitor za pristup [OSD izborniku.](#page-32-2)

Ako pritisnete bilo koji drugi gumb osim gumba za napajanje, prikazat će se ova poruka ovisno o odabranom ulazu:

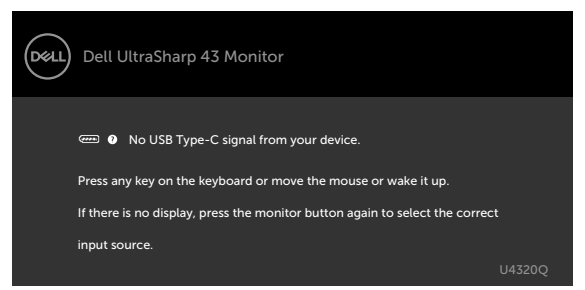

Ako je odabran ulaz HDMI, DP ili USB Type-C, a odgovarajući kabel nije povezan, prikazat će se sljedeći pomični dijaloški okvir.

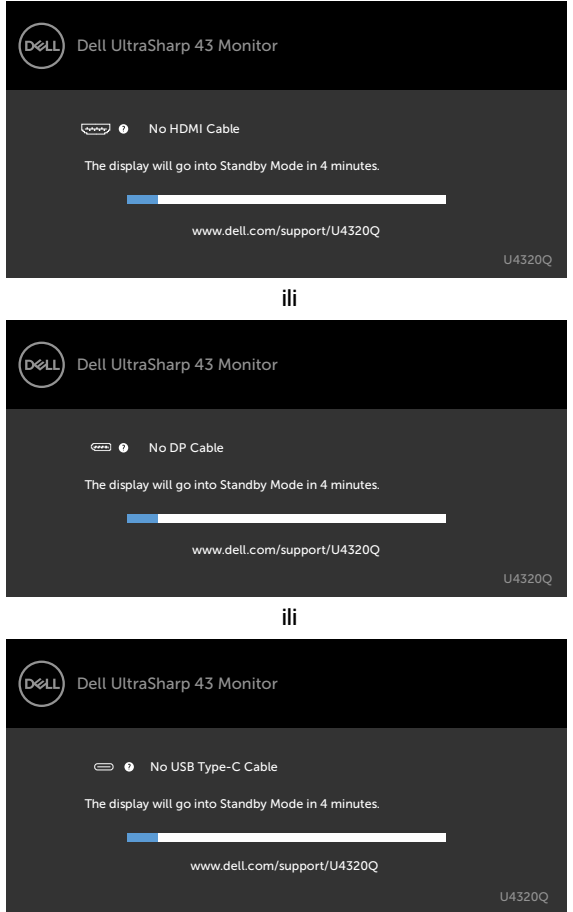

Prikazuje se poruka dok je kabel koji podržava alternativni način povezan s monitorom u sljedećim uvjetima:

- Ako je **Prompt for Multiple Inputs (Upit za više ulaza)** odzivnika **Auto Select for USB-C (Automatski odabir za USB-C)**.
- Provierite je li USB kabel čvrsto priključen na monitor.

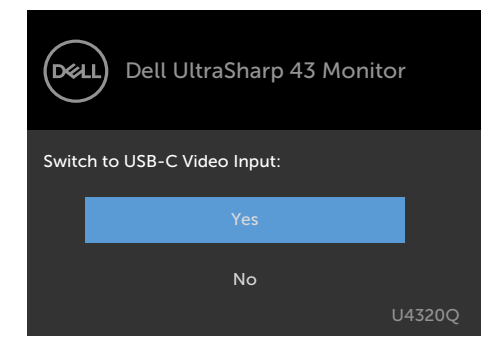

Ako je **USB-C punjenje (USB-C Charging) 90 W** postavljeno na **Off During Power Off (Isključeno tijekom isključenog napajanja) :**

• Ako odaberete stavke zaslonskog izbornika **USB-C Prioritization (Prioritizacija USB-C)** na **High Resolution (Visoka razlučivost)** u značajki zaslona, prikazat će se sljedeća poruka:

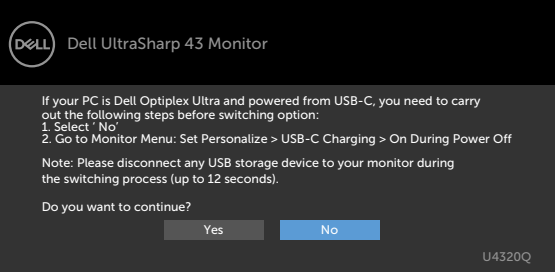

• Ako odaberete stavke zaslonskog izbornika **USB-C Prioritization (Prioritizacija USB-C)** na **High Data Speed (Visoka brzina podataka)** u značajki zaslona, prikazat će se sljedeća poruka:

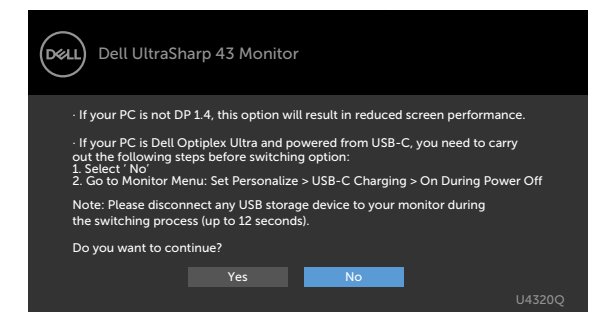

Ako je **USB-C Charging (USB-C punjenje) 90W** postavljeno na **On During Power Off (Uključeno tijekom isključenog napajanja)**, kad odaberete stavku zaslonskog izbornika **USB-C Prioritization (Prioritizacija USB-C)** na **High Resolution (Visoka razlučivost)** ili **High Data Speed (Visoka brzina podataka)** u značajki zaslona, prikazat će se sljedeća poruka:

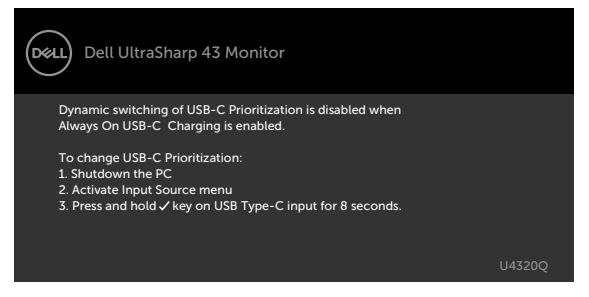

Kad je **USB-C Charging (USB-C punjenje) 90W** postavljeno na **Off During Power Off (Isključeno tijekom isključenog napajanja)** i kad je **USB-C Prioritization (Prioritizacija USB-C)** je postavljena na **High Data Speed (Visoka brzina podataka)**:

**•** Odaberite stavke mogućnosti Povrat na tvorničke postavke unutar značajke Ostalo, prikazat će se sljedeća poruka:

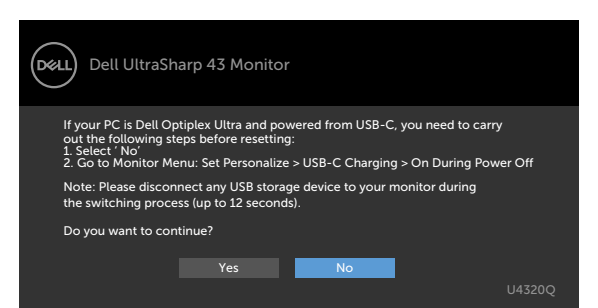

• Odaberite stavke zaslonskog izbornika značajke Povrat na tvorničke postavke zaslona unutar značajke Zaslon, prikazat će se sljedeća poruka:

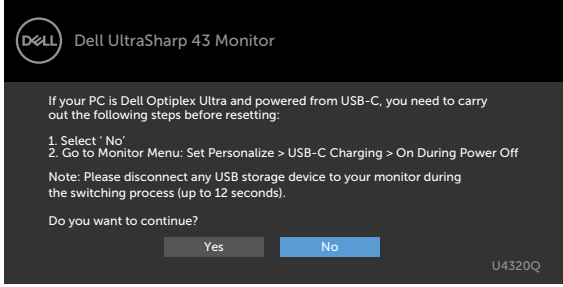

Kad je **USB-C Charging (USB-C punjenje) 90W** postavljeno na **On During Power Off (Uključeno tijekom isključenog napajanja)** i kad je USB-C Prioritization (Prioritizacija USB-C) postavljena na **High Data Speed (Visoka brzina podataka)**, odaberite stavke zaslonskog izbornika Povrat na tvorničke postavke unutar značajke Ostalo, prikazat će se sljedeća poruka:

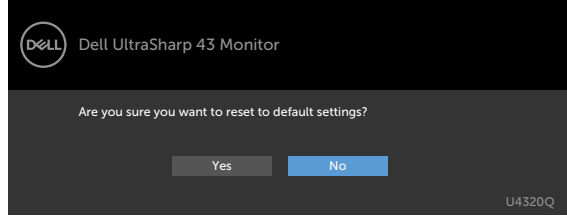

Ako odaberete "Yes (Da)" za vraćanje na zadane postavke, prikazat će se sljedeća poruka:

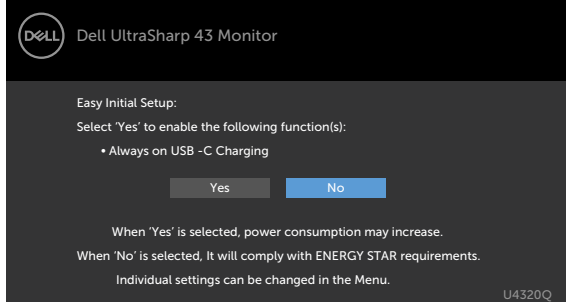

Ako odaberete "No (Ne)", tada izvedite drugi **Factory Reset (Povrat na tvorničke postavke)**, prikazat će se sljedeća poruka:

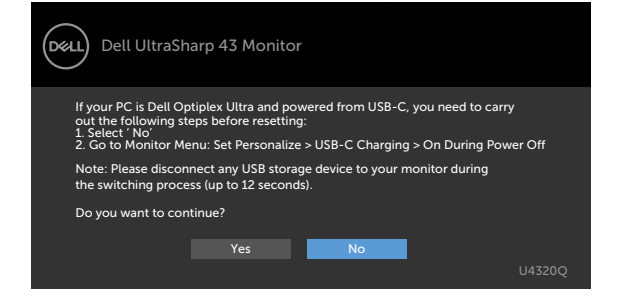

Odaberite stavku zaslonskog izbornika Uključeno u Način rada u pripravnosti u Prilagodi osobno, prikazat će se sljedeća poruka:

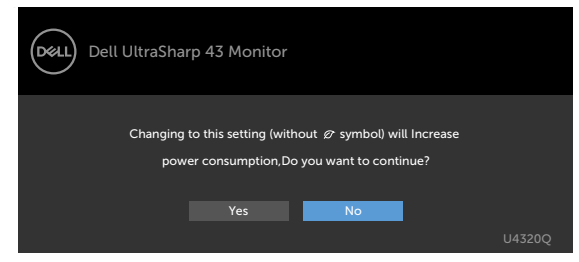

Ako podesite razinu za Svjetlina iznad zadane vrijednosti od 75% , prikazat će se sljedeća poruka:

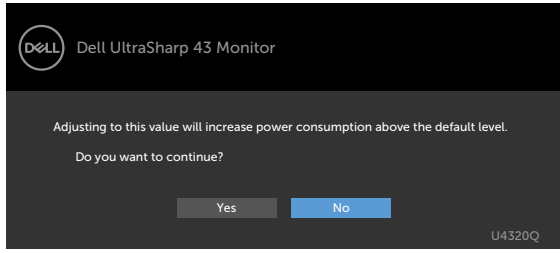

Više informacija potražite u odjeljku [Rješavanje problema](#page-50-1) .

## <span id="page-50-1"></span><span id="page-50-0"></span>**Rješavanje problema**

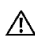

 **UPOZORENJE: Prije izvođenja bilo kojeg postupka u ovom odjeljku slijedite [Sigurnosne upute.](#page-57-2)**

#### **Samoprovjera**

Monitor nudi funkciju samoprovjere koja vam omogućuje provjeru ispravnosti rada. Ako su monitor i računalo propisno povezani, ali zaslon monitora ostane zatamnjen, pokrenite samoprovjeru monitora izvođenjem sljedećeg postupka:

- **1** Isključite računalo i monitor.
- **2** Odspojite video kabel iz stražnje strane računala. Ako želite osigurati propisno izvođenje samoprovjere, uklonite sve digitalne i analogne kabele sa stražnje strane računala.
- **3** Uključite monitor.

Na zaslonu će se prikazati pomični dijaloški okvir (preko crne pozadine) ako monitor ne prepoznaje video signal, a radi ispravno. Za vrijeme načina samotestiranja, LED ostaje bijeli. Također, ovisno o odabranom ulazu, jedan od sljedećih dijaloških okvira će se neprekidno pomicati kroz zaslon.

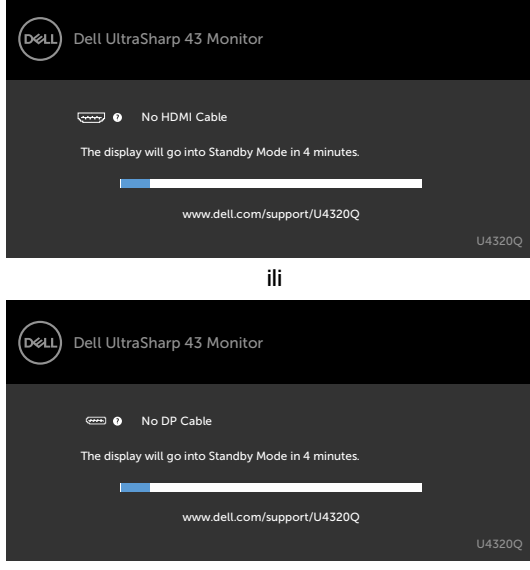

ili

<span id="page-51-0"></span>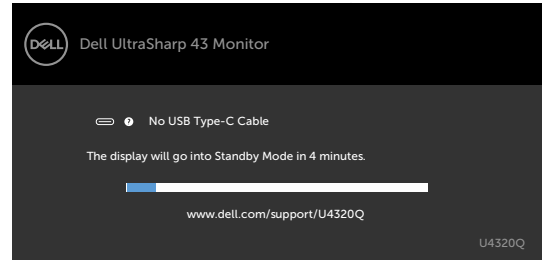

 **4** Ovaj okvir također se pojavljuje tijekom normalnog rada sustava ako se video kabel odvoji ili ošteti.

 **5** Isključite monitor i ponovno povežite video kabel; zatim uključite računalo i monitor. Ako monitor ostane zatamnjen nakon prethodnog postupka, provjerite videokontroler i računalo jer monitor radi ispravno.

## <span id="page-51-1"></span>**Ugrađeni alat za dijagnostiku**

Monitor sadrži ugrađeni alat za dijagnostiku kojim za sve nepravilnosti u radu zaslona možete utvrditi jesu li nastale zbog inherentnog problema s monitorom ili s računalom i video karticom.

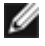

 **NAPOMENA:** Ugrađeni alat za dijagnostiku možete pokrenuti samo ako je video kabel odvojen i monitor se nalazi u načinu rada za samoprovjeru.

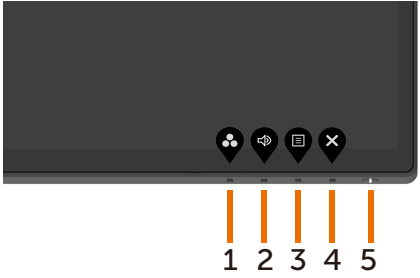

Pokretanje ugrađenog alata za dijagnostiku:

- **1** Pobrinite se da zaslon bude čist (nema prašine na površini zaslona).
- **2** Iskopčajte video kabele sa stražnje strane računala i monitora. Monitor zatim ide u način samotestiranja.
- **3** Pritisnite i 4 sekundi držite pritisnutim **Button 4**. Sustav će izbaciti zaslonsku poruku,

odaberite i pritisnite , zatim putem sustava uđite u način BID. Pojavljuje se sivi zaslon.

- **4** Pažljivo provjerite da na zaslonu nema nepravilnosti.
- **5** Opet pritisnite **Button 1** na prednjoj ploči. Boja zaslona mijenja se u crvenu.
- **6** Provjerite na zaslonu da nema nepravilnosti.
- **7** Ponavljajte korake 5 i 6 za provjeru zaslona u zelenoj, plavoj, crnoj, bijeloj boji i tekstu.

Provjera je gotova kada se pojavi zaslon s tekstom. Za izlaz ponovno pritisnite **Button 1**. Ako ugrađenim alatom za dijagnostiku ne utvrdite nikakve nepravilnosti u radu zaslona, rad monitora je ispravan. Provjerite video karticu i računalo.

## <span id="page-52-1"></span><span id="page-52-0"></span>**Postavljanje Prioritizacije USB-C kada je USB-C punjenje postavljeno na Uključeno tijekom isključenog napajanja**

Ako je [USB-C Charging \(USB-C punjenje\)](#page-41-0) postavljeno na **On During Power Off (Uključeno tijekom isključenog napajanja)**, monitor vam omogućuje da odredite postavke USB-C Prioritization (Prioritizacije USB-C) samo kad je računalo isključeno.

- **1** Pobrinite se da je računalo isključeno.
- **2** Pritisnite bilo koji upravljački gumb osim gumba napajanja da biste prikazali izbornik prečaca **Input Source (Ulazni izvor)**.
- **3** Koristite gumb  $\bigcirc$  ili  $\bigcirc$  da biste označili USB Type-C (USB vrste C).

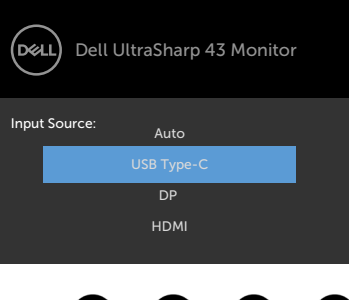

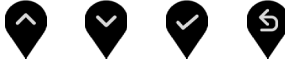

- **4** Pritisnite i držite gumb **n**a približno 8 s.
- **5** Prikazat će se poruka konfiguracije za **USB-C Prioritization (Prioritizacija USB-C).**

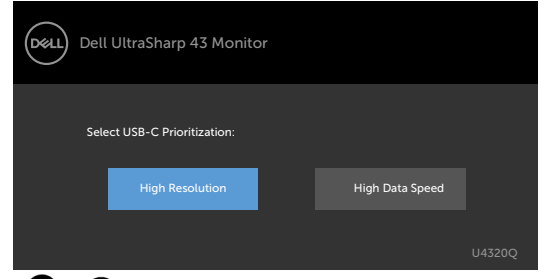

- **6** Koristite gumb **ili**  $\bullet$  za određivanie željenog prioriteta za prijenos.
- **7** Postavka će se primijeniti nakon uključivanja računala.

#### <span id="page-53-0"></span>**PIP/PBP način rada**

Ako na monitoru ne funkcionira prikaz preko cijelog zaslona ili razlučivost nije prirodna razlučivost PIP/PBP načina rada, razlog je možda ponašanje grafičke kartice. Molimo slijedite niže navedene korake.

- **1** Desnim klikom na radnoj površini odaberite **Display settings (Postavke zaslona)**.
	- View Sort by Refresh Paste Paste shortcut NVIDIA Control Panel New Dell Display Manager..
- **2** Odaberite **Advanced display settings (Napredne postavke zaslona)**.

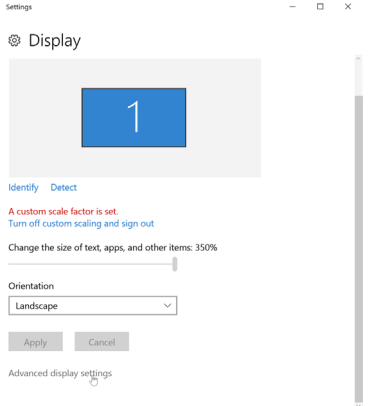

 **3** Odaberite preporučenu razlučivost prema grafičkoj kartici, a zatim kliknite **Apply (Primijeni)**.

s.

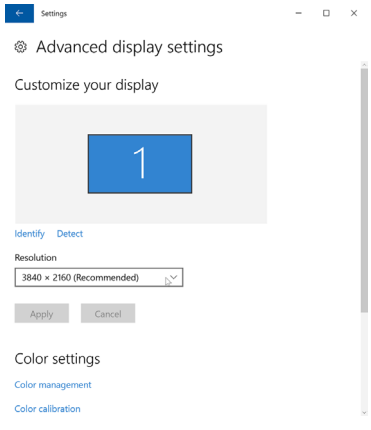

## <span id="page-54-0"></span>**Uobičajeni problemi**

Sljedeća tablica sadrži opće informacije o općenitim problemima monitora koji se mogu pojaviti i moguća rješenja:

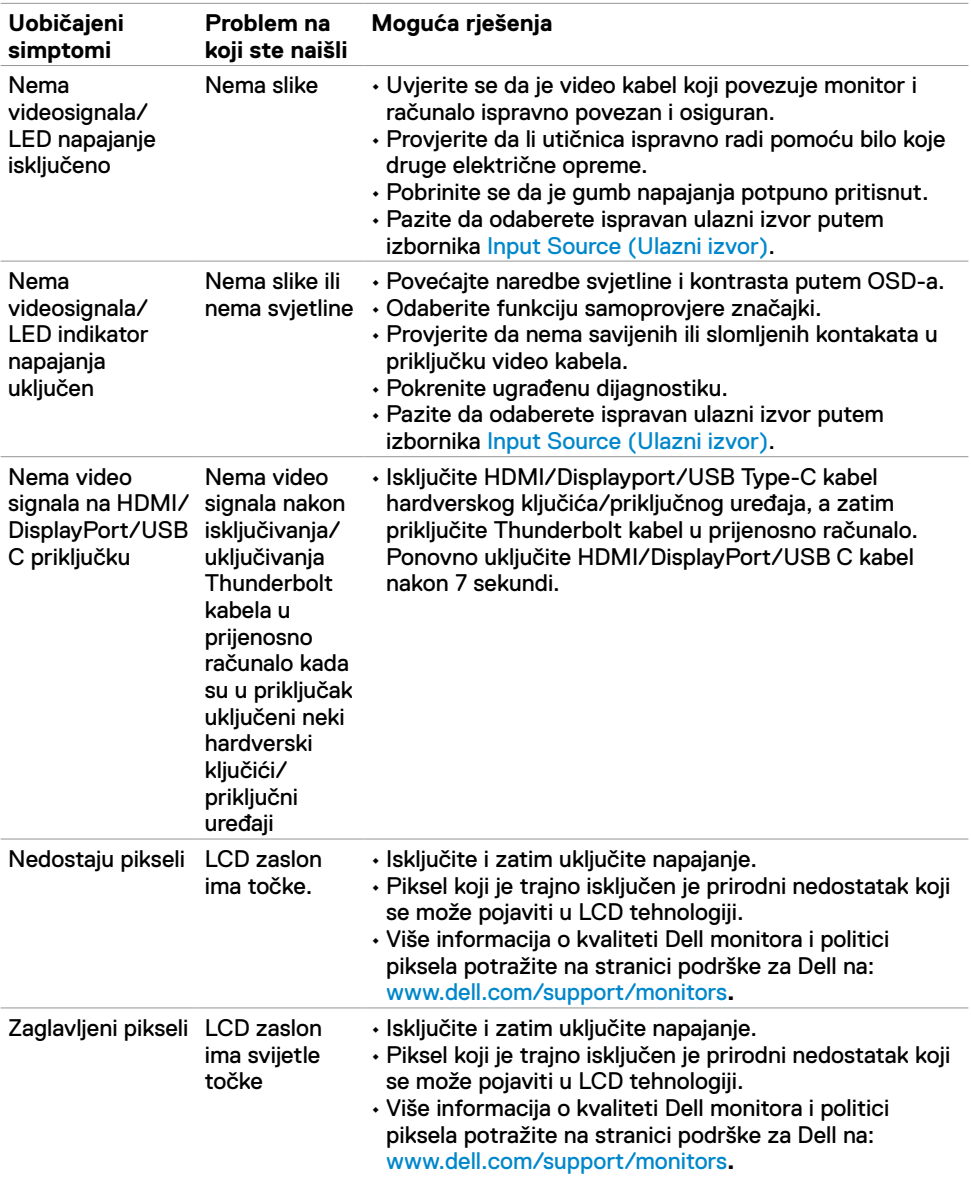

<span id="page-55-0"></span>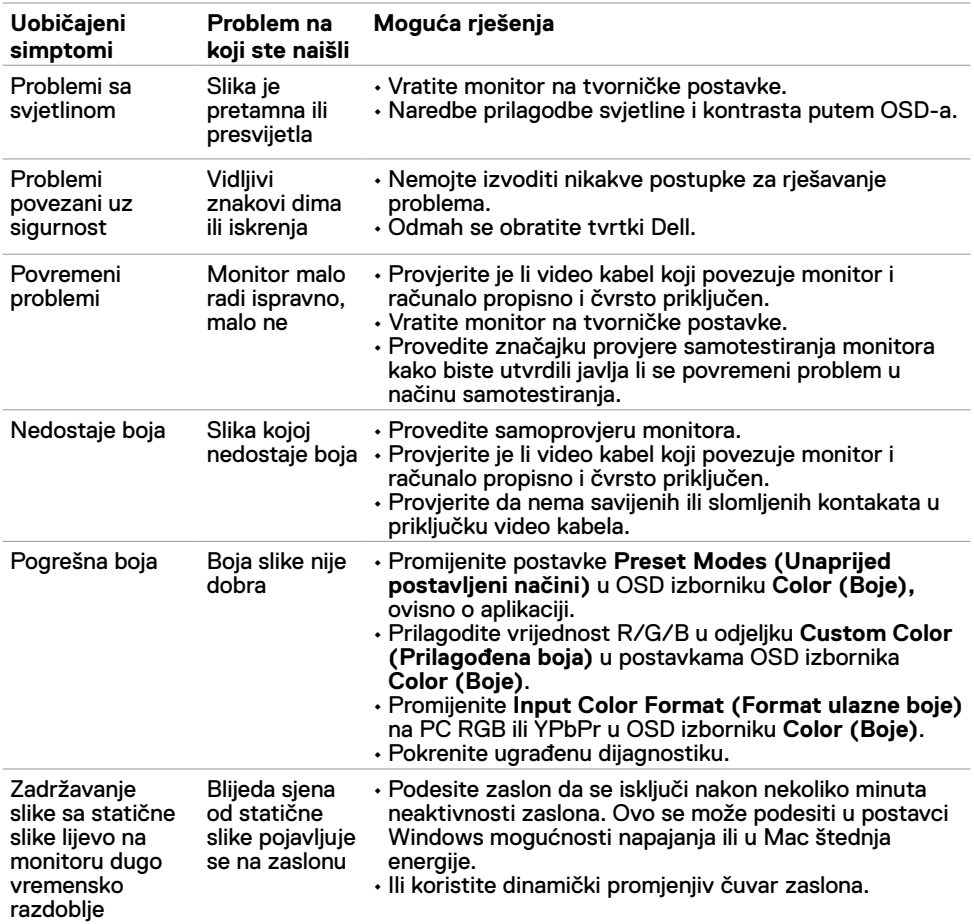

## **Problemi karakteristični za proizvod**

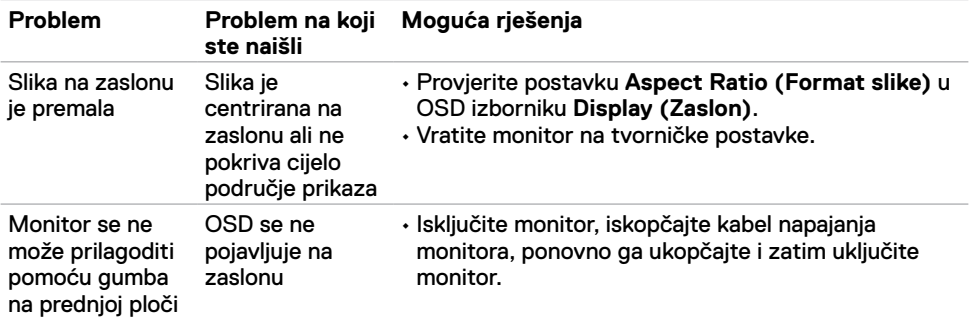

<span id="page-56-0"></span>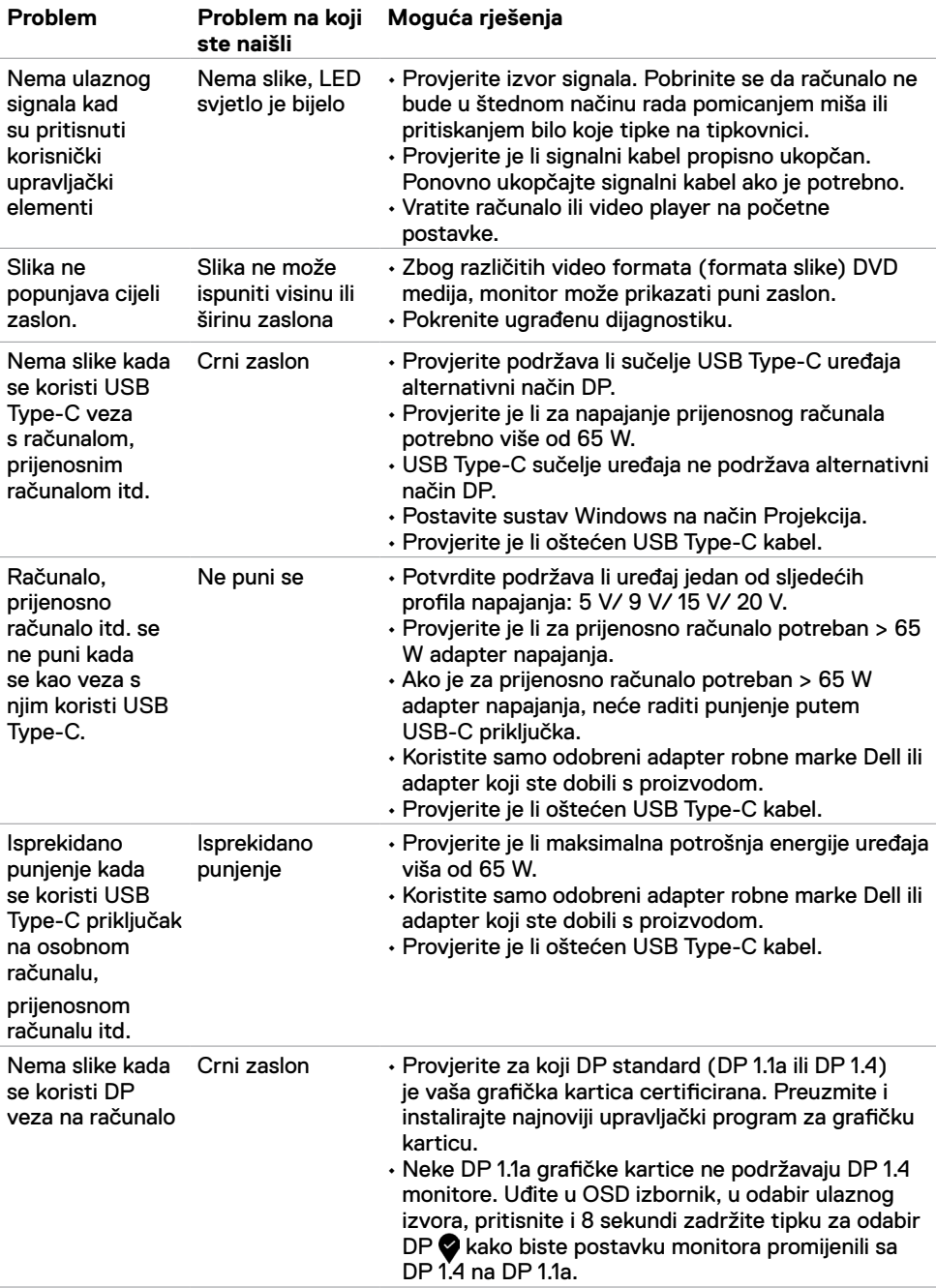

<span id="page-57-0"></span>

#### <span id="page-57-2"></span>**Sigurnosne upute**

Za zaslone sa sjajnim okvirima korisnik mora uzeti u obzir postavljanje zaslona jer okvir može uzrokovati uznemirujući odsjaj svjetla u okruženju i svijetlih površina.

 **UPOZORENJE: Uporaba naredbi, prilagodbi ili postupaka osim onih navedenih u ovoj dokumentaciji može rezultirati izloženosti udaru, električnim opasnostima i/ili mehaničkim opasnostima.** 

Informacije o sigurnosnim uputama potražite u Informacije o sigurnosti, okolišu i zakonskim propisima (SERI).

## **FCC napomene (samo za SAD) i druge regulativne informacije**

FCC napomene i druge regulativne informacije potražite na internetskoj stranici za regulativnu sukladnost na www.dell.com/regulatory\_compliance.

## <span id="page-57-1"></span>**Kontaktiranje tvrtke Dell**

Za kupce u Sjedinjenim Državama, nazovite 800-WWW-DELL (800-999-3355)

Ø

 **NAPOMENA:** Ako nemate aktivnu internetsku vezu, kontaktne informacije možete naći na računu kojeg ste dobili prilikom kupnje proizvoda, popisu pakiranih proizvoda, računu ili katalogu proizvoda tvrtke Dell.

Dell raspolaže s nekoliko internetskih i telefonskih službi i servisnih centara. Njihova dostupnost ovisi o državi i proizvodu, a neke usluge možda neće biti dostupne u vašem području.

#### **Dobivanje internetskog sadržaja za podršku monitora:**

Posjetite www.dell.com/support/monitors.

#### **Ako se želite obratiti tvrtki Dell u vezi prodaje, tehničke podrške ili problema oko korisničke podrške:**

- **1** Posjetite www.dell.com/support.
- **2** Potvrdite vašu državu ili regiju u padajućem izborniku Choose a Country/Region s padajućim popisom u donjem desnom dijelu stranice.
- **3** Kliknite **Contact Us (Kontaktirajte nas)** pokraj padajućeg popisa država.
- **4** Na temelju toga što trebate odaberite odgovarajuću uslugu ili vezu za podršku.
- **5** Izaberite način kontaktiranja tvrtke Dell koji vam najviše odgovara.

#### <span id="page-58-0"></span>**EU baza proizvoda za list s podacima o uštedi energije i o proizvodu**

**U4320Q:** <https://eprel.ec.europa.eu/qr/344908>

## **Postavljanje monitora**

#### **Postavljanje razlučivosti zaslona na 3840 x 2160 (maks.)**

Za najbolje performanse postavite razlučivost zaslona na **3840 x 2160** piksela izvođenjem sliedećih koraka:

**U sustavu Windows Vista, Windows 7, Windows 8 ili Windows 8.1:**

- **1** Samo za Windows 8 ili Windows 8.1, odaberite Pločica radne površine za prebacivanje na klasičnu radnu površinu. Za operativne sustave Windows Vista i Windows 7 preskočite ovaj korak.
- **2** Kliknite desnom tipkom miša na radnoj površini i kliknite **Screen Resolution (Razlučivost zaslona)**.
- **3** Kliknite padajući popis razlučivosti zaslona i odaberite **3840 x 2160**.
- **4** Kliknite **OK (U redu)**.

#### **U sustavu Windows 10:**

- **1** Kliknite desnim klikom na radnu površinu i kliknite **Display Settings (Postavke zaslon)**.
- **2** Kliknite **Advanced display settings (Napredne postavke zaslona)**.
- **3** Kliknite padajući popis **Resolution (Razlučivost)** i odaberite **3840 x 2160**.
- **4** Kliknite **Apply (Primijeni)**.

Ako ne vidite preporučenu razlučivost kao mogućnost, potrebno je ažurirati upravljački program grafičke kartice. Odaberite scenarij u nastavku koji najbolje opisuje računalni sustav koji koristite i slijedite navedene korake.

#### **Dell računalo**

- **1** Idite na www.dell.com/support, unesite servisnu oznaku i preuzmite najnoviji upravljački program za grafičku karticu.
- **2** Nakon instalacije upravljačkih programa za grafičku karticu, pokušajte ponovno postaviti razlučivost na **3840 x 2160** .

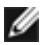

 **NAPOMENA:** Ako ne možete postaviti razlučivost na **3840 x 2160**, obratite se tvrtki Dell da biste se raspitali o adapteru grafičke kartice koji podržava ovu razlučivost.

#### **Računalo koje nije iz tvrtke Dell**

#### **U sustavu Windows Vista, Windows 7, Windows 8 ili Windows 8.1:**

- **1** Samo za Windows 8 ili Windows 8.1, odaberite Pločica radne površine za prebacivanje na klasičnu radnu površinu. Za operativne sustave Windows Vista i Windows 7 preskočite ovaj korak.
- **2** Kliknite desnim klikom na radnu površinu i kliknite **Personalization (Osobna prilagodba)**.
- **3** Kliknite **Change Display Settings (Promjena postavki zaslona)**.
- **4** Kliknite **Advanced Settings (Napredne postavke)**.
- **5** Odredite dobavljača grafičkog upravljačkog elementa iz opisa na vrhu prozora (primjerice NVIDIA, AMD, Intel, itd.).
- **6** Pogledajte internetsku stranicu dobavljača grafičke kartice za ažurirani upravljački program (primjerice, www.amd.comili www.nvidia.com).
- **7** Nakon instalacije upravljačkih programa za grafičku karticu, pokušajte ponovno postaviti razlučivost na **3840 x 2160** .

**U sustavu Windows 10:**

- **1** Kliknite desnim klikom na radnu površinu i kliknite **Display Settings (Postavke zaslona)**.
- **2** Kliknite **Advanced display settings (Napredne postavke zaslona)**.
- **3** Kliknite **Display adapter properties (Svojstva adaptera zaslona).**
- **4** Odredite dobavljača grafičkog upravljačkog elementa iz opisa na vrhu prozora (primjerice NVIDIA, AMD, Intel, itd.).
- **5** Pogledajte internetsku stranicu dobavljača grafičke kartice za ažurirani upravljački program (primjerice, www.amd.comili www.nvidia.com).
- **6** Nakon instalacije upravljačkih programa za grafičku karticu, pokušajte ponovno postaviti razlučivost na **3840 x 2160** .

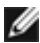

 **NAPOMENA:** Ako ne možete postaviti preporučenu razlučivost, kontaktirajte proizvođača računala ili uzmite u obzir kupnju grafičke kartice koja podržava video razlučivost.

#### <span id="page-60-0"></span>**Smjernice za održavanje**

#### **Čišćenje monitora**

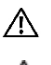

 **UPOZORENJE: Prije čišćenja monitora, odspojite kabel monitora za napajanje iz zidne utičnice.**

 **OPREZ: Pročitajte [Sigurnosne upute](#page-57-2) prije čišćenja monitora i pridržavajte ih se.**

Za najbolje postupke slijedite upute sa sljedećeg popisa tijekom raspakiranja, čišćenja ili rukovanja monitorom:

- Za čišćenje antistatičkog zaslona vašeg monitora, vodom blago namočite meku, čistu krpu. Po mogućnosti koristite posebnu tkaninu ili otopinu za čišćenje zaslona odgovarajuću za anitstatički sloj. Nemojte koristiti benzen, razrjeđivač, amonijak, abrazivna sredstva za čišćenje ili komprimirani zrak.
- Koristite vlažnu, meku krpu za čišćenje monitora. Izbjegavajte korištenje deterdženata bilo koje vrste jer neki deterdženti ostavljaju mutan sloj na monitoru.
- Ako primijetite bijeli prah kada otpakirate monitor, obrišite ga krpom.
- Oprezno rukujte monitorom, ako se tamniji monitori ogrebu, na njima se lakše pojavljuju bijeli tragovi struganja nego na monitorima svjetlije boje.
- Da biste održali najbolju kvalitetu slike monitora koristite dinamički promjenjiv čuvar zaslona i isključujte ga kad nije u uporabi.